GlobalSign Enterprise Solutions

# Enterprise PKI Administrator Guide

**Version 3.0**

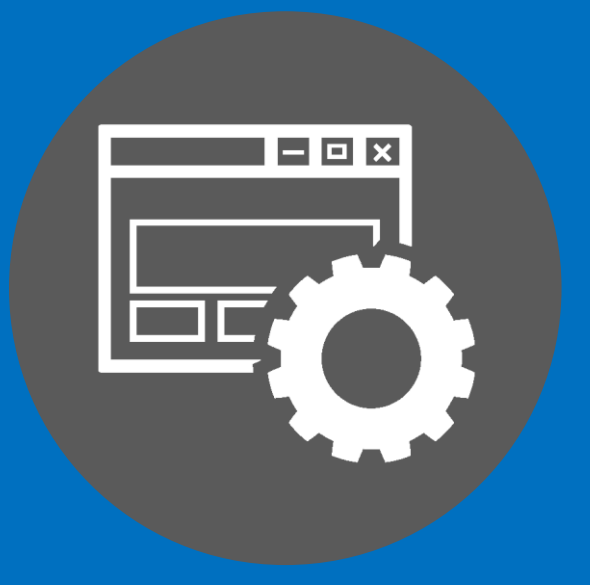

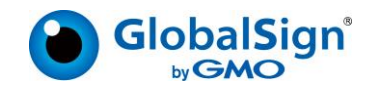

# **TABLE OF CONTENTS**

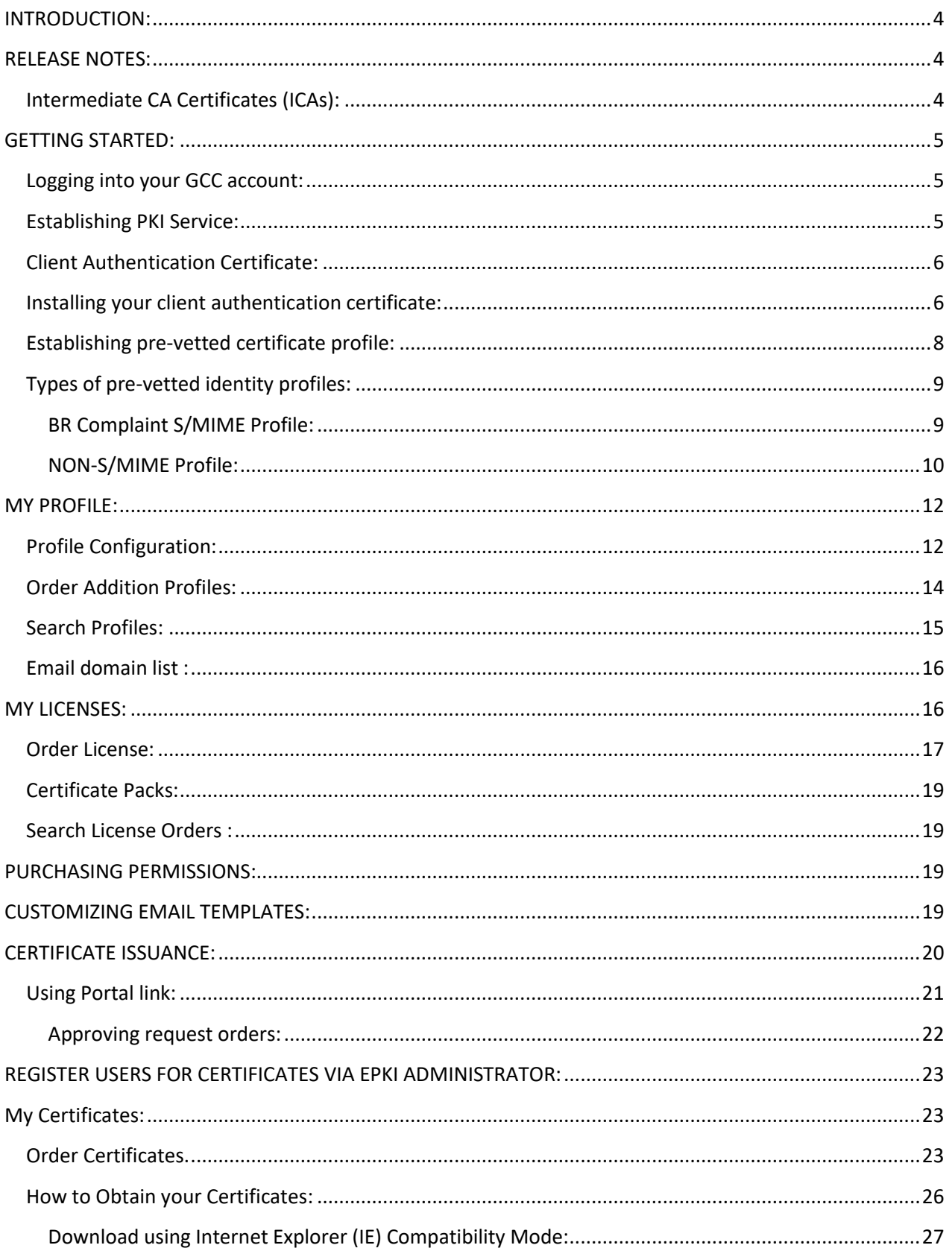

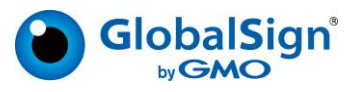

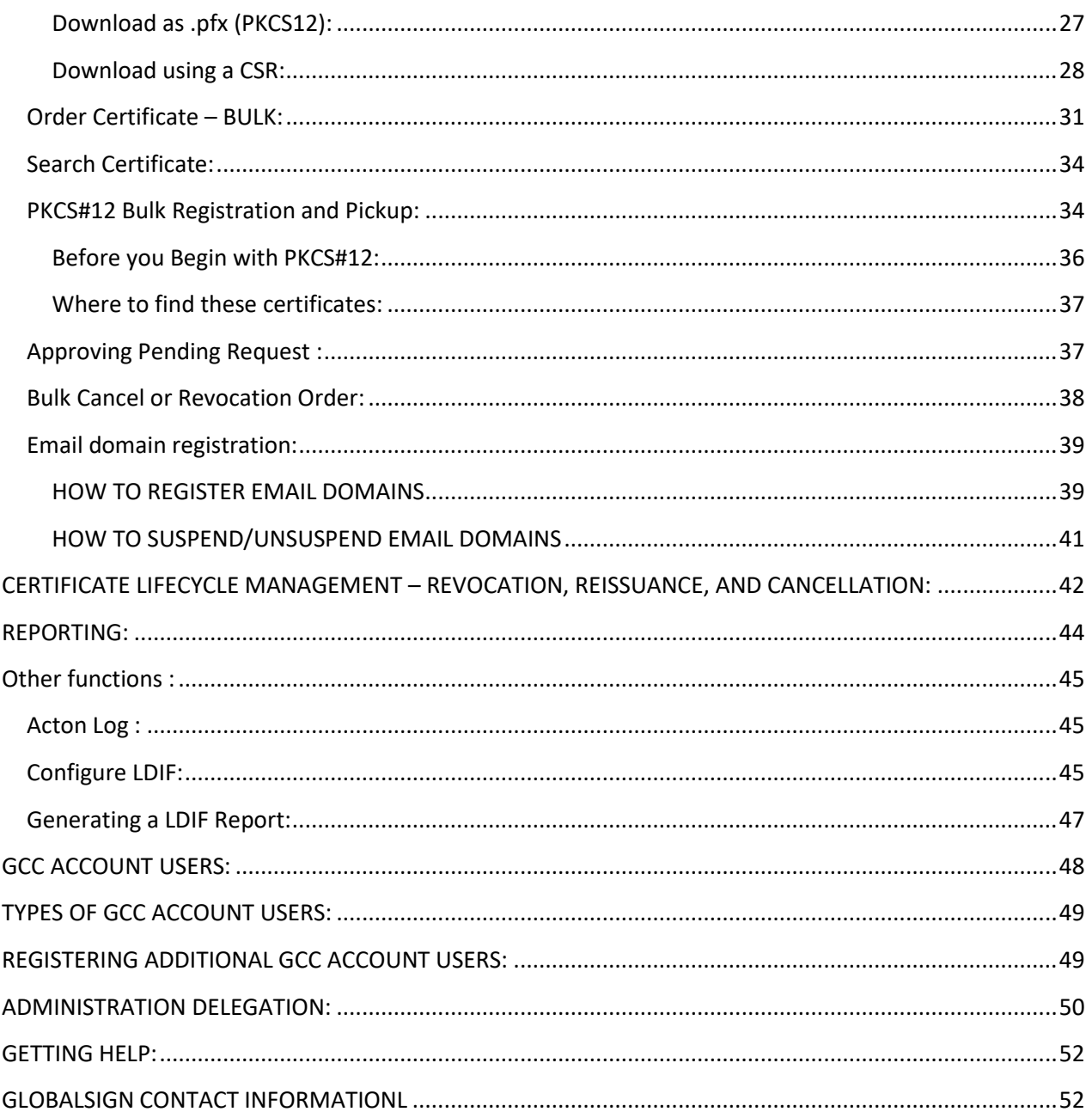

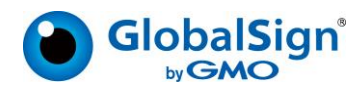

## <span id="page-3-0"></span>INTRODUCTION:

This manual is for administrators who use Enterprise PKI. After obtaining a GlobalSign Certificate Centre (GCC) account, it is necessary to perform initial configuration (register profile, purchase license, etc.) before certificates are issued. The general flow is as follows.

- 1. Login to GCC and go to the "Enterprise PKI" tab.
- 2. Purchase a license and register a profile. (GlobalSign will validate the profile, then approve the license.)
- 3. Issue certificates to sponsored users.

## <span id="page-3-1"></span>RELEASE NOTES:

This manual is based on the specifications as of August 2023 with the following changes:

## <span id="page-3-2"></span>Intermediate CA Certificates (ICAs):

Depending on the certificate use case you are looking for, select the associated intermediate CA certificate under "Profile applied for" Option while creating profile.

- For Secure Email & Client Authentication use BR Compliant S/MIME Profile based on GlobalSign GCC R6 SMIME CA 2023
- For Client Authentication use case only use Non S/MIME option based on GlobalSign GCC R3 PersonalSign 2 CA 2020

NOTE: In order to access S/MIME certificates, we request you to create profile basis the steps given in this support article i.e. How to create a new Profile in EPKI:: How to create a new Profile in EPKI :: GlobalSign [Support](https://support.globalsign.com/enterprise-pki/how-create-new-profile-epki)

To use profile that is capable for Secure Email, the following conditions are required:

- Organization Identifier (see page#)
- Validated Email Domain as per S/MIME
- No Organization Unit (OU) field

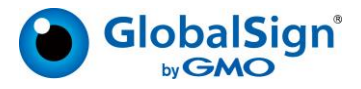

## <span id="page-4-0"></span>GETTING STARTED:

## <span id="page-4-1"></span>Logging into your GCC account:

Once your EPKI Account has been approved, you can log into the GlobalSign Certificate Center (GCC) straight away to start configuring and managing the lifecycle of your PersonalSign and AATL Certificates for PDF Signing.

Go to www.globalsign.com and click "Login" in the upper right-hand corner or go to [www.globalsign.com/login](http://www.globalsign.com/login)

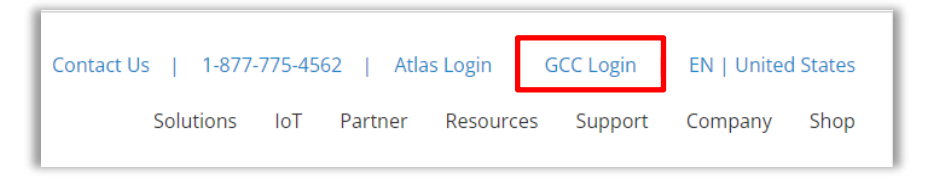

Enter your **User ID** and **Password**. Your User ID is a combination of the Corporate ID that GlobalSign assigns you and the username you specified during account signup (e.g. PAR12345 username). Your assigned User ID is provided at the end of the signup process and in the GCC Welcome Email.

If you forget your password, you can click "[Forgot your Password? Click here](https://gcc.globalsign.com/au/signon/gacp/dispPasswordResetRequest.do)" on the login screen. If you have further difficulties logging in, please contact Support at: [support.globalsign.com](https://support.globalsign.com/)

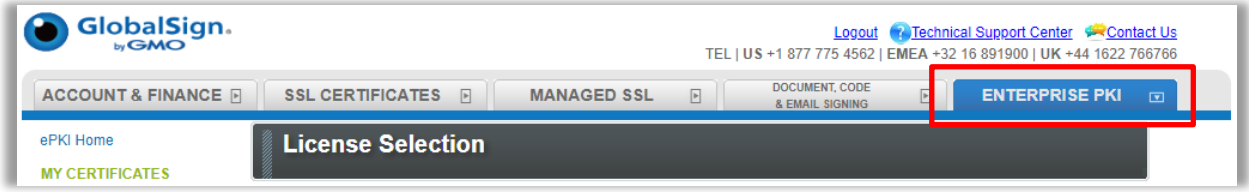

## <span id="page-4-2"></span>Establishing PKI Service:

The first time you log in, you will be prompted to choose which default tab you wish to land on every time you access your account. Select **Enterprise PKI**. In GCC there are five top tabs or sections for managing your Account and/or different types of Certificates. Select the tab labeled "**ENTERPRISE PKI**".

You will land on the EPKI home page where you can find the types of certificates available for you to order: PersonalSign named as Enterprise PKI Lite for personal Digital ID, Enterprise PKI Lite for Department Digital ID, and Enterprise PKI Lite for S/MIME and AATL Certificate for Document Signing. All functions are accessed from the left-hand menu system. You can also access the main features using the icons on the Enterprise PKI home page.

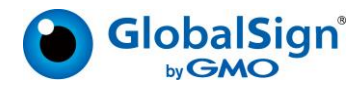

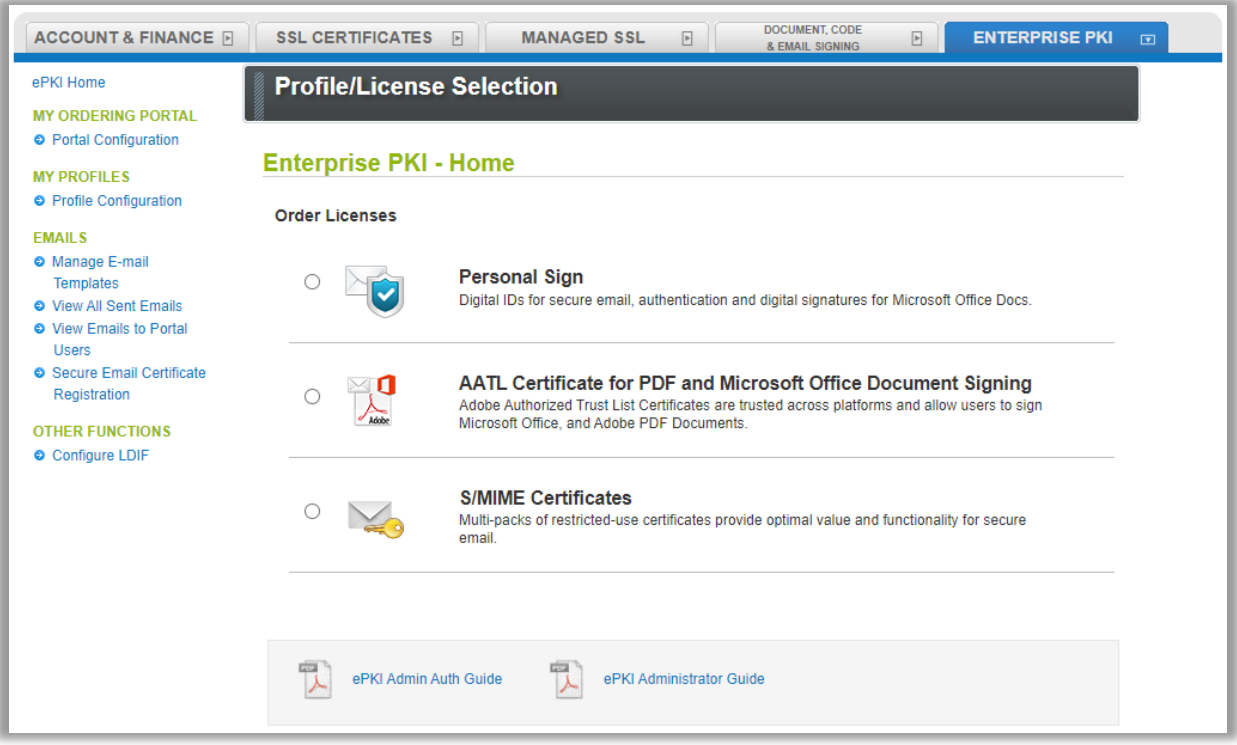

## <span id="page-5-0"></span>Client Authentication Certificate:

You have the option to enable two-factor authentication (2FA) as an additional security feature when accessing your EPKI Account. Contact [GlobalSign Support](https://support.globalsign.com/customer/portal/emails/new) to enable (or disable) this setting for your account. Once enabled, you will be required to submit a client authentication certificate to gain access to MY CERTIFICATES section for certificate lifecycle management.

## <span id="page-5-1"></span>Installing your client authentication certificate:

Login to your account, click on the **Enterprise PKI** tab and click on **View Admin Menu Options** under the **My Certificates** menu on the left side.

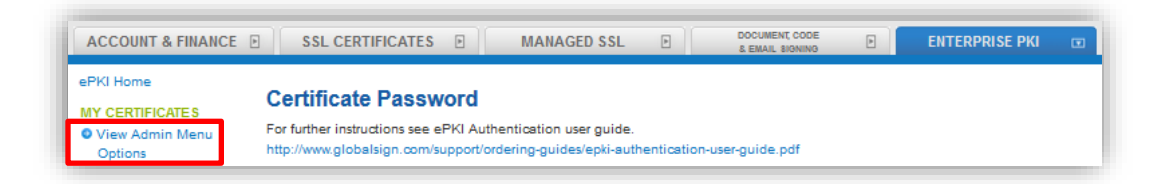

Follow the prompts to set up the Client Authentication Certificate, otherwise referred to as the Admin Certificate. You will have to create a **pick-up password** for your Admin Certificate. **It is important to remember this password**! You will need it to install the certificate into your computer(s) certificate store. Then click the **Next** button.

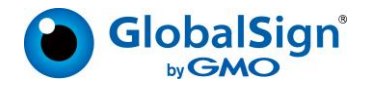

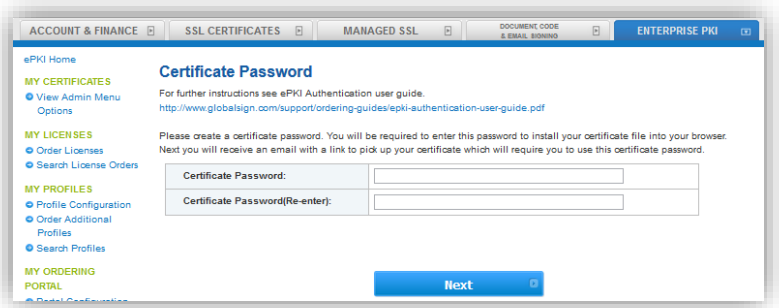

You will reach a confirmation page stating that your certificate registration is complete.

Then you will receive the certificate pick-up email within a few minutes. Click on the certificate pick‐up URL in order to start installing your certificate.

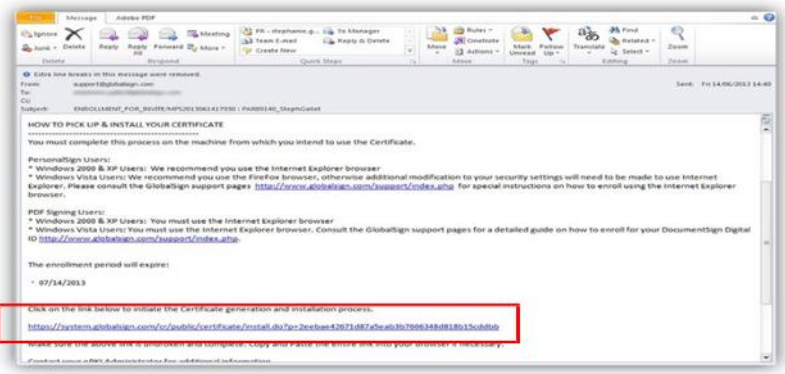

Follow the remaining download and install steps listed in the **[Support Article](https://support.globalsign.com/customer/portal/articles/2764382) here**.

After installation is complete, click on **View Admin Menu Options** again. You will be prompted to choose the Admin Certificate that you just installed. You can verify the correct certificate to choose, as the common name will be your **User ID** (ex. PAR12345\_username).

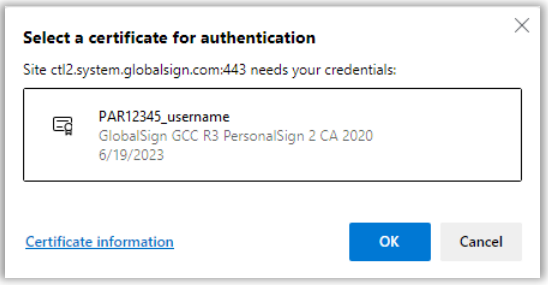

You will then have full access to the MY CERTIFICATES section.

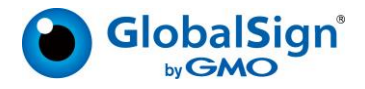

## <span id="page-7-0"></span>Establishing pre-vetted certificate profile:

**Certificate Profiles** will be the content of the Digital Certificate as seen by anyone viewing and relying on the certificate, so it is important to ensure the Profile is accurate and representative of the certificate holder. You can create multiple profiles in a single EPKI account, should you have multiple offices, parent or subsidiary companies that require certificates.

The EPKI Managed Service offers you the ability to use pre‐vetted identity or Certificate profiles. Your company identity (as requested in Certificate Profiles) and your authorization to issue digital certificates will be vetted by third party independent checks performed by GlobalSign. Once the verification is complete, Administrators can instantly issue Certificates to end users against approved certificate profiles, without having to go through the individual validation process required when you buy a certificate outside the EPKI platform.

Note: If you set up a new GCC Account and purchased an EPKI license pack via an EPKI Ordering link, then you have already established your initial Certificate Profile. You do not need to order another certificate profile, unless you intend to specify additional or subsidiary organization details. To view your Profile(s) or to view the vetting status of a profile, click the "Search Profiles" menu option and then click the search button. Profile(s) with the Profile Status Order: VALIDATED have been vetted and you can refer to the REGISTERING USERS VIA EPKI ADMINISTRATOR section of this guide to begin issuing Certificates to end users.

To establish your initial Certificate Profile (if not previously setup), click the **Profile Configuration** menu option under **My Profiles**. Subsequent Profiles can be added after the initial Profile has been approved by clicking the **Order Additional Profiles** link.

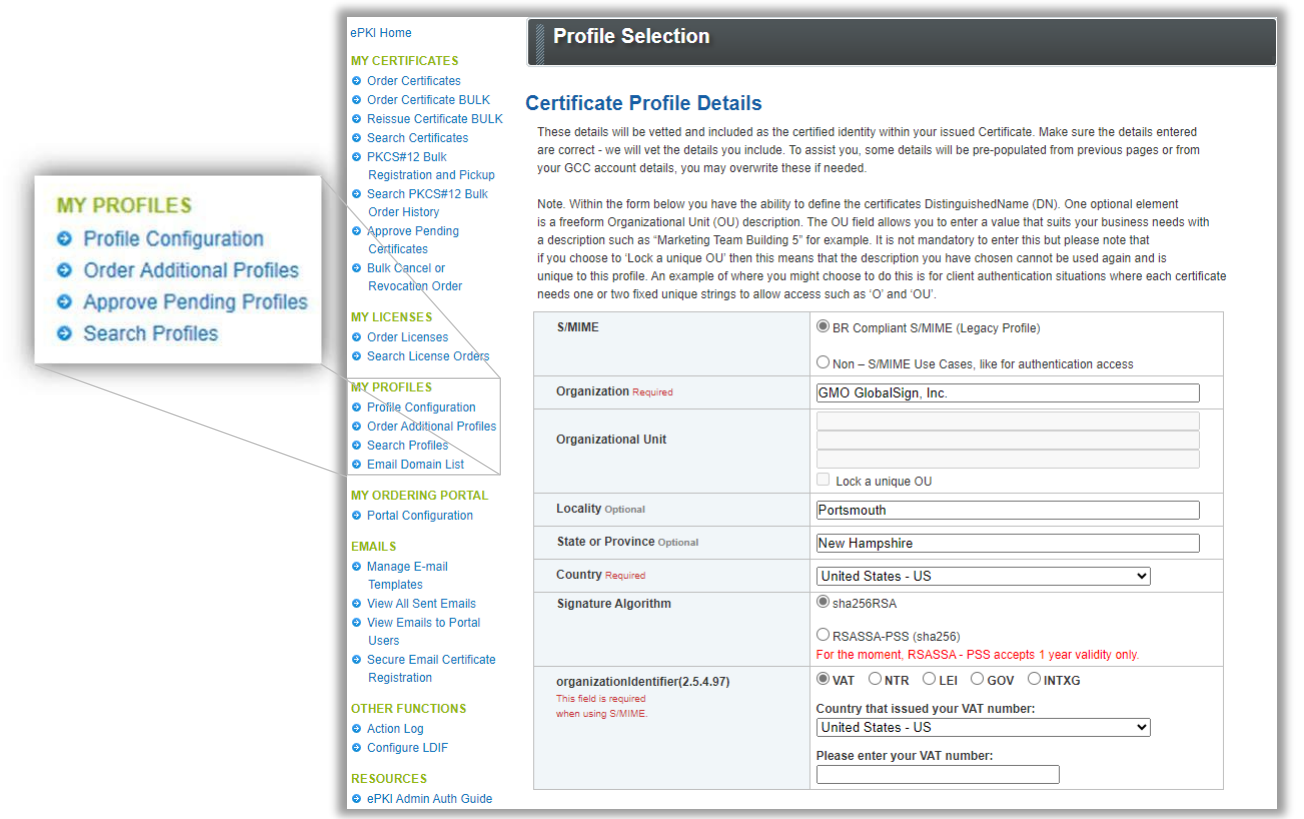

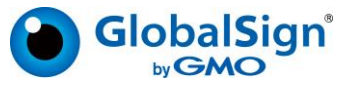

## <span id="page-8-0"></span>Types of pre-vetted identity profiles:

Certificate Profiles determine which fields in the end user's Digital Certificate will be fixed values (verified by GlobalSign) or variable values for each end user registration. **Organization** and **Country Code** are required fields that GlobalSign must verify, and these fields become fixed values in the Certificate profile. It is optional to provide values for **Organization Unit**, **Locality** and **State**. If these optional values are provided, they will be vetted and fixed for each Digital Certificate issued from the Profile. However, if left blank, they will be optional variable fields available to the EPKI Administrator at registration. Common Name and email are variable fields and unique to each application. Also, there is an option of pre-vetting email domain(s) associated with a profile (see the Email Domain Registration section). The result of a submitted certificate profile is referred to as the Base Distinguished Name (DN). If you wish to ensure that a particular Organization and Organization Unit value is never used in another Certificate Profile, select "Lock a unique OU", to "Reserve" the settings, as shown on the next few pages.

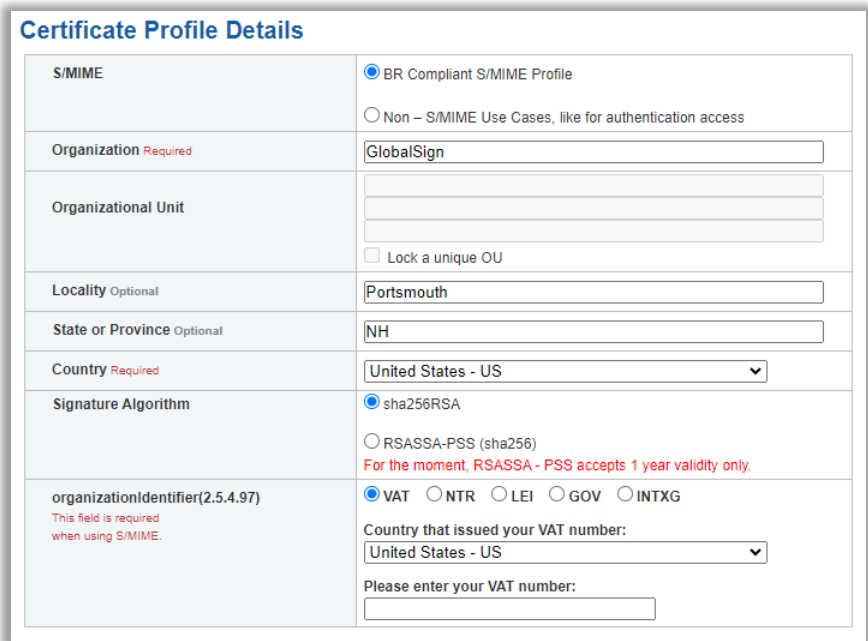

A pre‐vetted identity has two (2) main profile options:

- **BR Compliant S/MIME Profile** for email signing and encryption, and authentication access
- **Non-S/MIME Use Cases** for authentication access only

#### <span id="page-8-1"></span>BR Complaint S/MIME Profile:

This will have the following attributes defined.

- Organization Name: Required and fixed after validation.
- Organization Unit: Not available for S/MIME
- Locality: Optional and fixed after validation
- State: Optional and fixed after validation
- Country: Required and fixed after validation
	- Signature Algorithm: sha256RSA by default, RSASSA-PSS if you require.
- Organization Identifier: Required and fixed during validation.

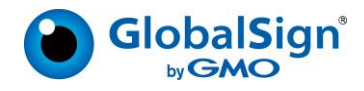

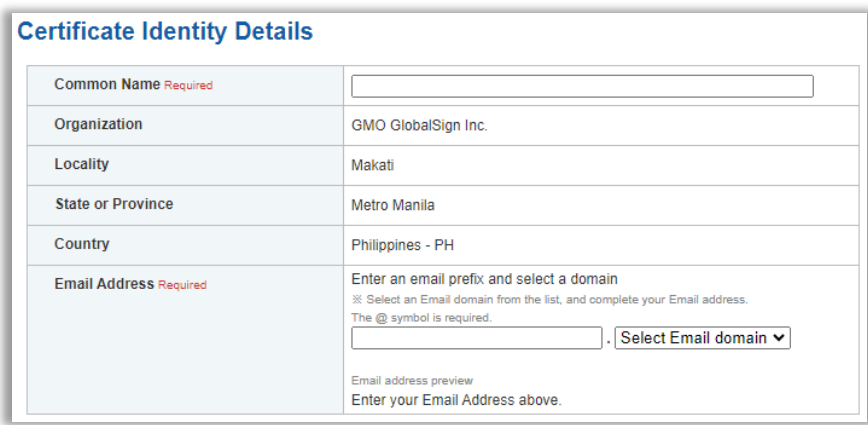

After validation, the identity profile is ready to use for issuing certificates. The following fields are available:

- 
- 
- Common Name: Required (i.e., John Doe or Jane Smith) • Email Address: Required, input user email account, then select the email domain. (see domain configuration on page X)

#### <span id="page-9-0"></span>NON-S/MIME Profile:

This will have the following attributes as described below.

- **Option 1: Fixed** Organization Name with an Optional Variable Organization Unit
- **Option 2: Fixed** Organization Name with a **Fixed** Organization Unit

#### Option 1: Fixed Organization Name with An Optional Variable Organization Unit

- Common Name: Required (i.e., John Doe or Jane Smith)
- Organization Name: Required and fixed after validation.
- Organization Unit: Optional and variable
- Locality: Optional and fixed after validation
- State: Christian and fixed after validation
- Country: **Example 2** Required and fixed after validation
- Email Address: Required (This is included in the certificate.
	- This is also where the certificate will be sent.)

The following is an example of an end user registration based on **Option 1**:

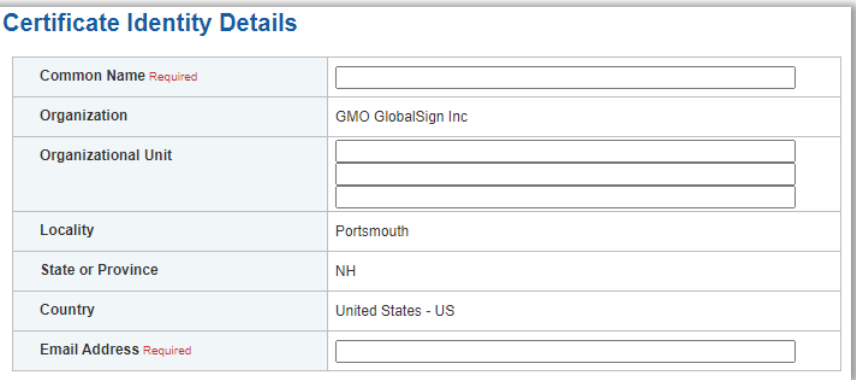

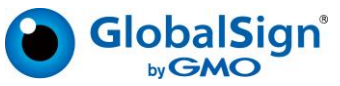

#### Option 2: Fixed Organization Name with A Fixed Organization Unit

- 
- Common Name: Required (i.e., John Doe or Jane Smith) • Organization Name: Required and fixed after validation.
- Organization Unit: Populated and fixed after validation, additional OU available.
- Locality: Optional and fixed after validation
	- State: Optional and fixed after validation
- 
- Country: **Example 2** Required and fixed after validation
- Email Address: Required (This is included in the certificate. This is also where the certificate will be sent.)

The following is an example of an end user registration based on **Option 2**

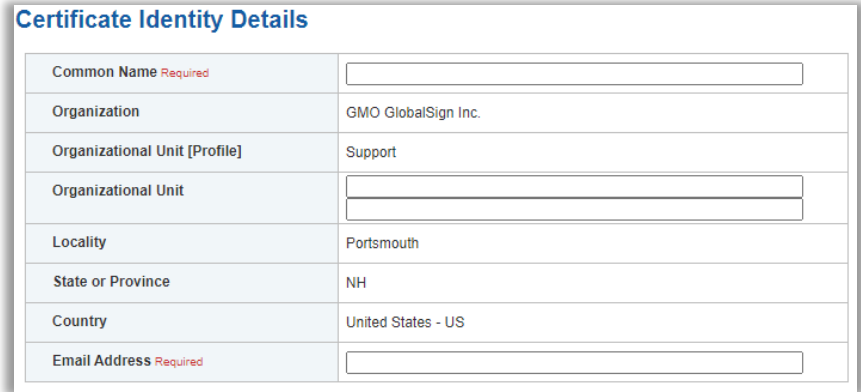

**\***To address concerns surrounding secure web access, new / additional profiles cannot be established using a "Locked" Organization and Organization Unit combined value. By checking the 'Lock OU' selection box, you'll prohibit this combination from being used in future Profiles.

Once you have configured your profile(s) with the distinguished values, click the **Confirm** button and the vetting department will be notified of your request and begin the vetting process.

After your Profile has been vetted, you will be able to order/issue certificates to end users against that prevetted profile information. Note: Certificates from within Certificate license packs can draw off as many pre‐vetted Profiles as you establish.

Should you have any questions regarding the status of your Profile request, please open a Support ticket at <https://www.globalsign.com/help/> .

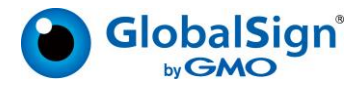

# <span id="page-11-0"></span>MY PROFILE:

## <span id="page-11-1"></span>Profile Configuration:

By selecting **Profile Configuration**, the EPKI Administrator can enable support for additional PKI‐enabled applications that require specific key usages. Additionally, key size restrictions can be enforced for PKCS12 delivery options.

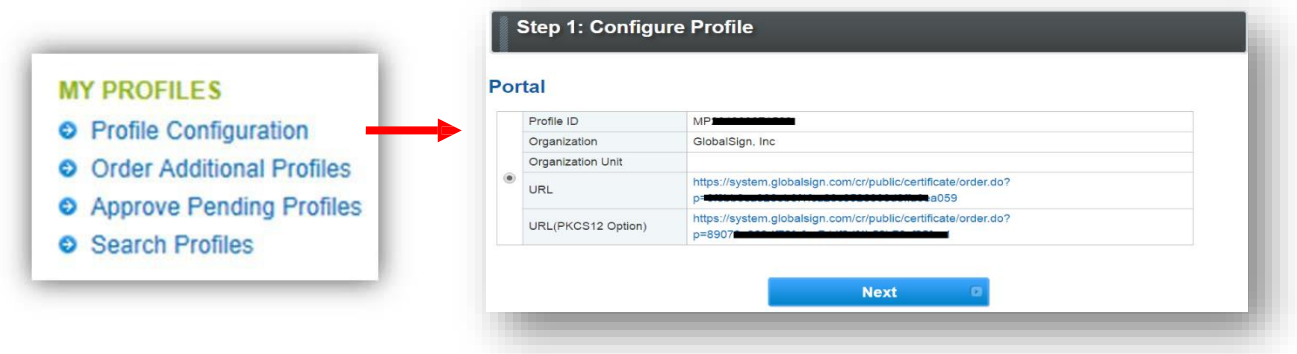

Select the Profile and click **Next** to configure the additional options as shown below:

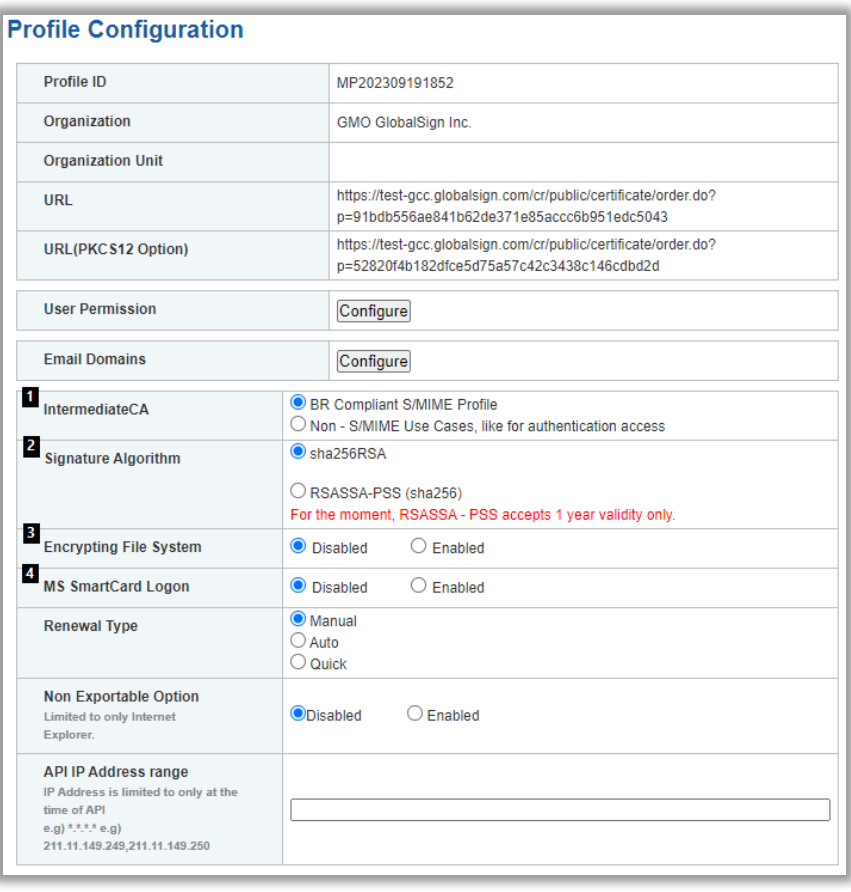

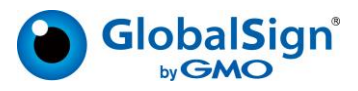

- **1. Intermediate CA:** If your profile is set to BR Compliant Option that means, you can use this profile for issuing S/MIME Certificate: Note that certificate issued from this profile can also be used for client authentication. On the other hand, if profile is set to Non – S/MIME then this profile can only be used for client authentication uses case.
- **2. Signature Algorithm:** The default signature algorithm is **sha256RSA**. GlobalSign also offers **RSASSA-PSS (sha256)** [\(see more information here\)](https://support.globalsign.com/customer/portal/articles/2958431).
- **3. Encrypted File Systems (EFS):** Enabling the EFS option will display EFS as an option at certificate registration. The issued certificate will include the enhanced key usage extension: Encrypting File System (1.3.6.1.4.1.311.10.3.4).

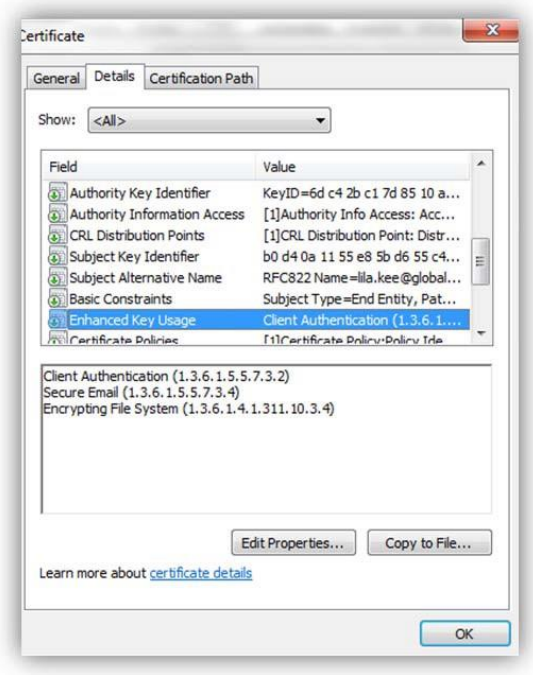

**4. Microsoft (MS) SmartCard Logon:** You can enable this feature at the profile level to allow forsmartcardbased authentication.

#### **5. Renewal Type:**

There are three main renewal configurations available to the EPKI Administrator:

- 1. **Manual** (Default setting) Renewal reminder emails sent to subscriber at periodic intervals; Subscriber registers for renewed certificate and a notification email is sent to the EPKI Administrator alerting them of a pending request that requires review.
- 2. **Automatic** Renewal reminder sent to subscriber at periodic intervals, successful client. authentication will automatically generate a renewed certificate.
- 3. **Quick** At 30 days before certificate expiration, active certificate holders are automatically sent an email to immediately install a renewed certificate.

Renewal reminder settings can be enabled or disabled in the **Manage Email Templates** link found under the **EMAIL** menu. In either case, renewed certificates will include identical identity information included

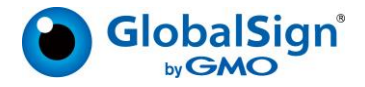

in the original certificate. Please note that sufficient certificate inventory must be available for the renewal order to successfully be completed.

To enable Automatic or Quick Renewal options, go to **Profile Configuration,** click **Next** and select your preferred renewal option:

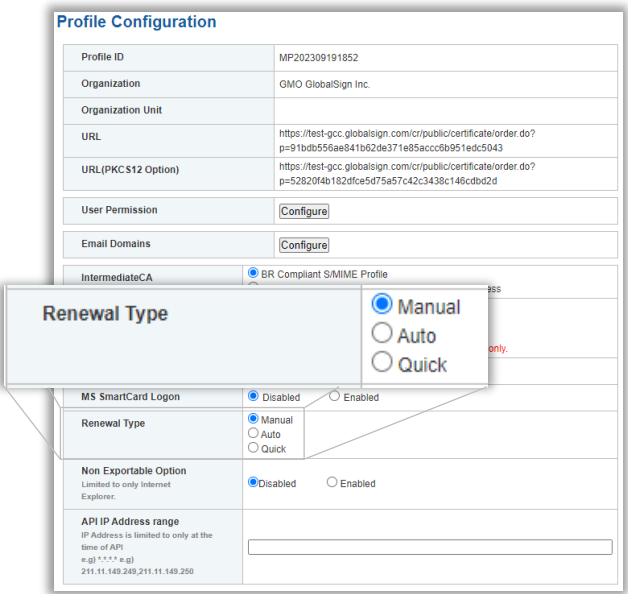

## <span id="page-13-0"></span>Order Addition Profiles:

This section allows you to create a new profile, you can select S/MIME option under your profile, if you wish to use your profile for S/MIME Certificate. Please choose Non – S/MIME option if you wish to use your profile for client authentication certificates.

Furthermore, Email domain is mandatory for S/MIME Profile, which you will need to provide in email domain option. GlobalSign currently has three option that you can choose, so that we can validate your domain. Choose the appropriate option and hit Next. This will provide you with acknowledgement number for your profile. You can use this profile, once it is approved via our vetting team.

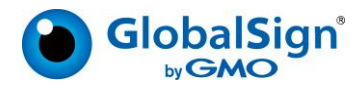

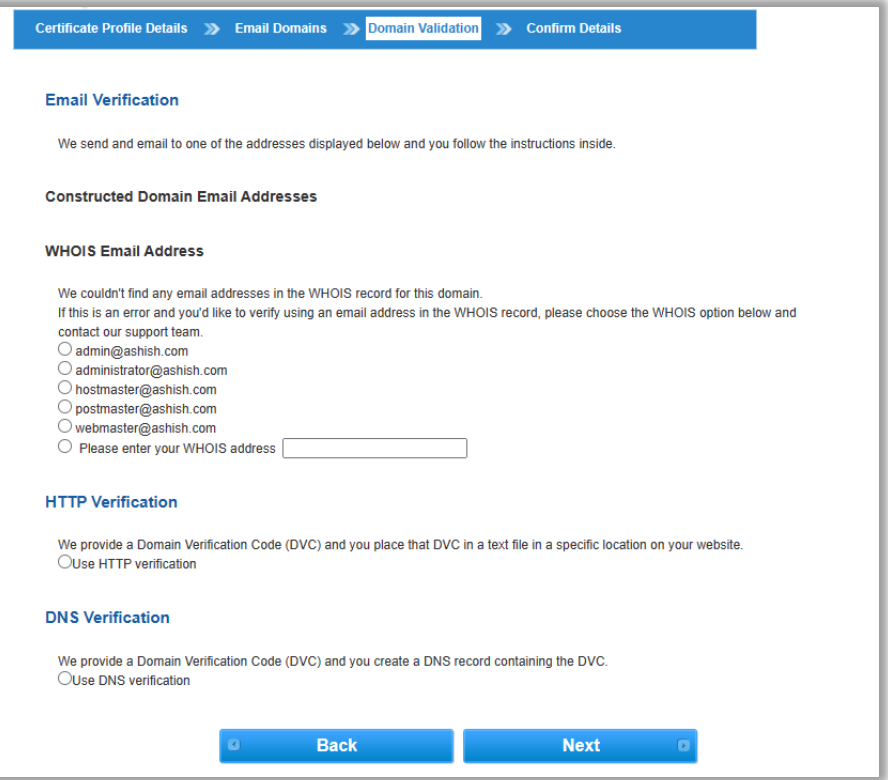

## <span id="page-14-0"></span>Search Profiles:

This section will help you search various profiles you might have into your account, if you know the Profile number enter in search box, or just simply click on search.

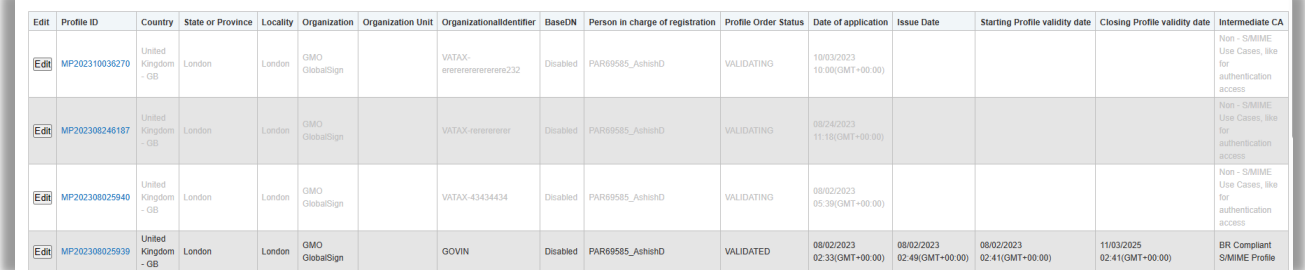

Here you can see Intermediate CA, this section actually tells you that for which use case this profile can be used.

- If BR Compliant S/MIME is shown, then this can be used for ordering S/MIME Certificates
- If Non -S/MIME then this profile can only issue certificates for client authentication.

There are two action items here that can be used.

- Edit: Use this for cancellation request, you can cancel the profile; if that has not been approved by Vetting yet that is, if its greyed out.
- Profile ID: This will show the details and action status on the particular profile.

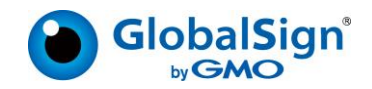

## <span id="page-15-0"></span>Email domain list:

You can search your profile basis various search options like profile no, email domain and current status under Any column.

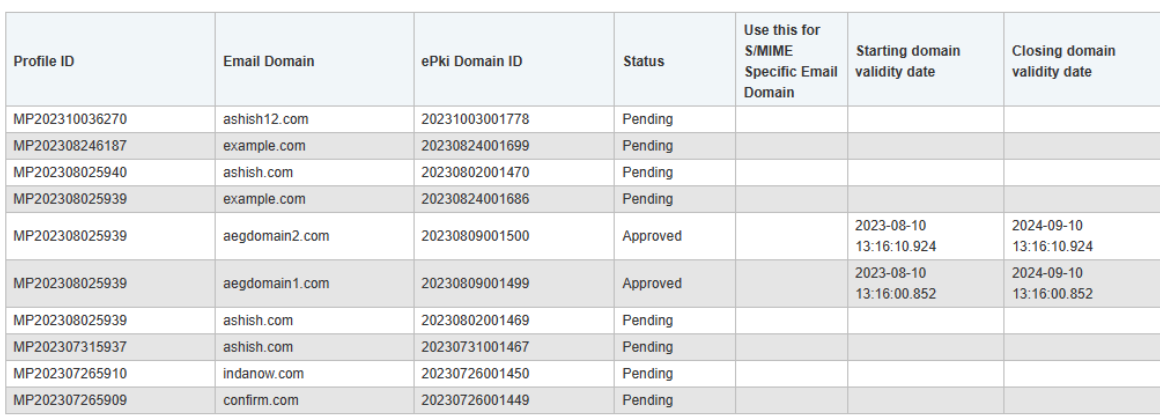

If you see the starting domain validity date and closing domain validity, then that domain can be used for S/MIME cases. Note: After every 397 days, domain needs to be revalidated to be used for S/MIME Certificates.

In case you wish your current added domain to be also applicable for S/MIME Case then you can do so in following conditions.

There should be no Organization Unit and their should be Organization Identifier under the Profile for which you want your domain to be made applicable for S/MIME.

If the condition in step 1, matches then you will see Settings button under "Use this for S/MIME Specific Email domain". You can click on the settings button and add the email domain again. After that please select the domain validation method as desired and click on next.

Once our vetting team approves your domain then you can also see the Starting domain validation date and closing domain validation date.

## <span id="page-15-1"></span>MY LICENSES:

There are two action items that you can take from this section i.e., Order License and search those licenses. Let's first understand various certificate types under license. Their behavior as per profile chosen will be different.

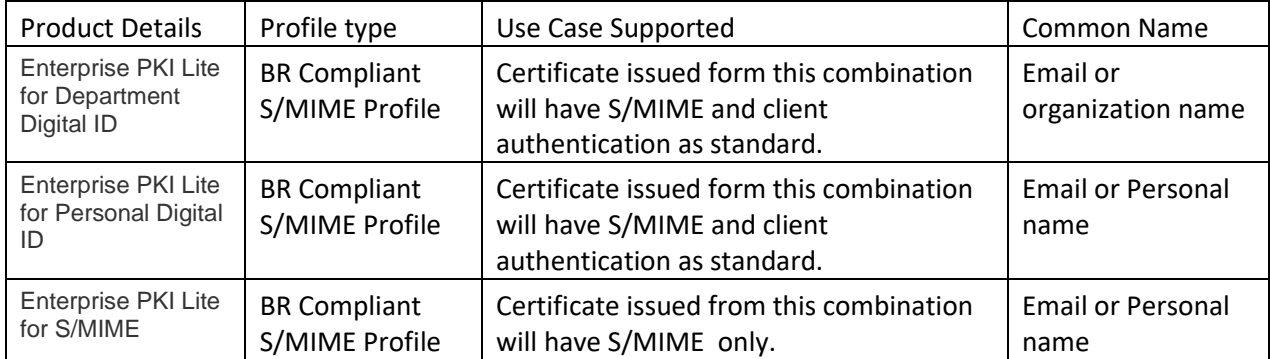

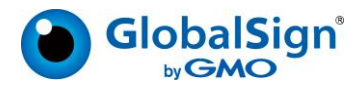

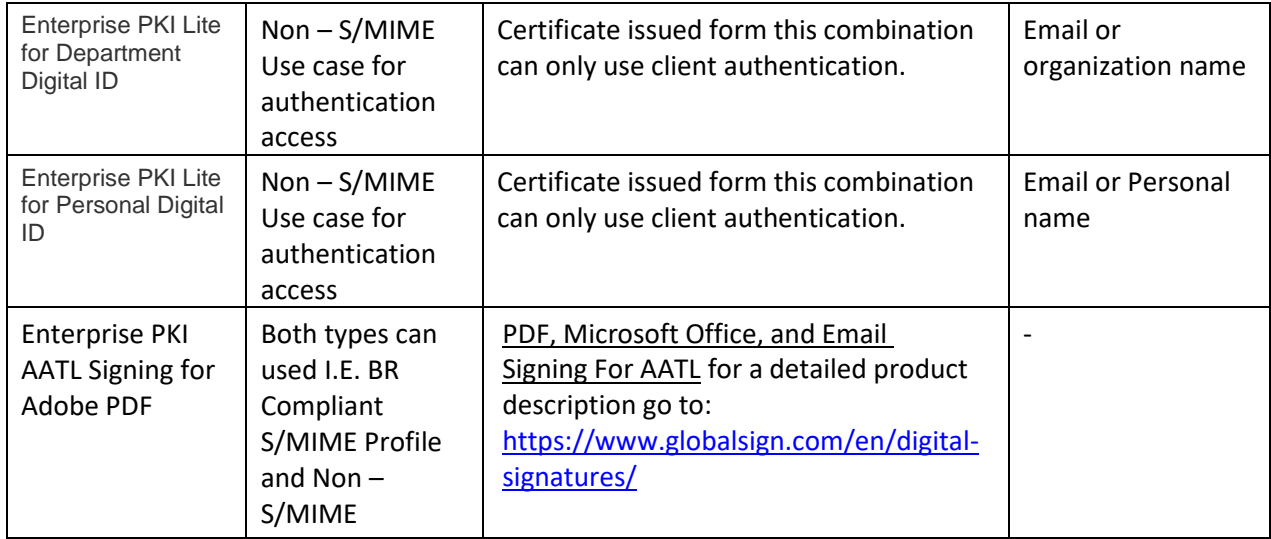

## <span id="page-16-0"></span>Order License:

This section will allow you to purchase a license pack, select your product details and pack you want to issue and then hit next for payment.

Depending on the Certificate types, validities range from 1 to 3 years resulting in significant discounts the longer the validity. Licenses can be purchased by clicking **Order Licenses** found under the **My Licenses** tab. Select the Certificate validity you wish to apply for and click **Next.**

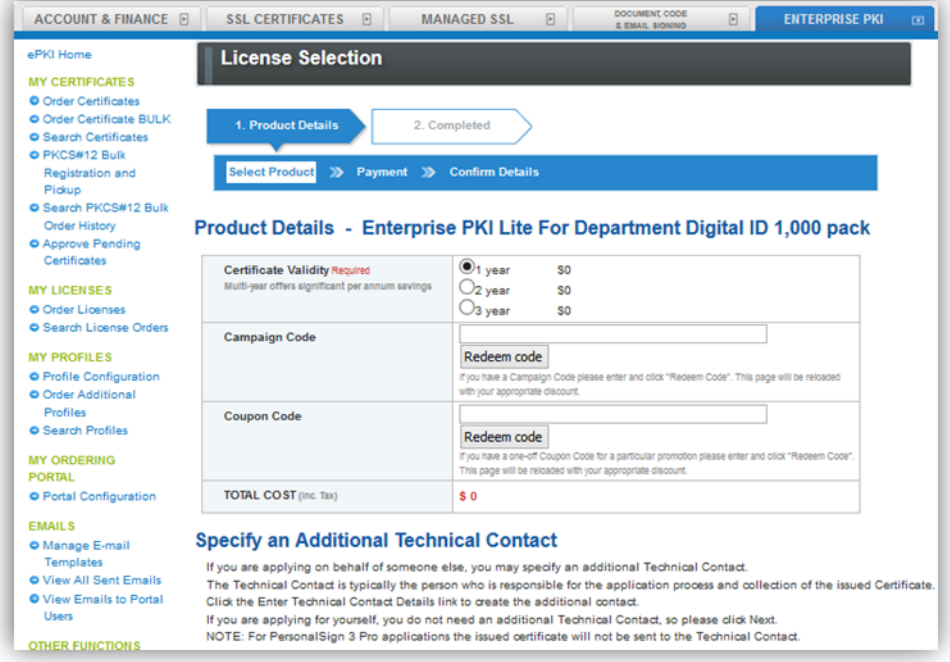

Select one of the following Payment methods:

• **Payment in arrears** – Select this option if you are paying by **Purchase Order** (which must be pre‐ arranged with your GlobalSign Account Manager) and supply the Purchase Order Number.

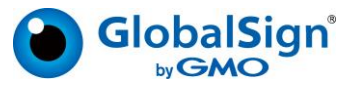

- **Bank Deposit** Select this option to use existing **Account funds** that have been deposited into your account (via the Account and Finance Tab)
- **Credit Card** Supply your credit card details as prompted.

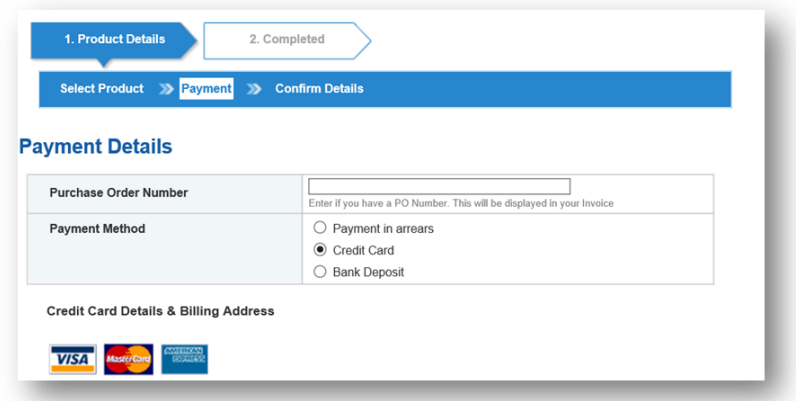

Review and confirm the details of your order. You will need to accept the EPKI Service Agreement when placing your first order. Note, the EPKI Service Agreement binds you to the Local Registration Authority and other obligations as outlined in the GlobalSign Certificate Practice Statements found at [http://www.globalsign.com/repository. C](http://www.globalsign.com/repository)lick Next. The certificate license pack order is now completed.

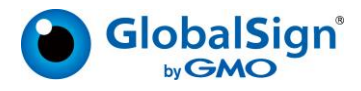

## <span id="page-18-0"></span>Certificate Packs:

Depending on the Certificate Type, you may order certificate packs starting from as low as 1 up to and including 1,000. Note that an additional 10% quantity of spare certificates will be added to address attrition due to employee turn‐over or revocation.

## <span id="page-18-1"></span>Search License Orders:

This section will allow you to view your license order history and its validity date and current status. It has two action items i.e., Edit and License ID

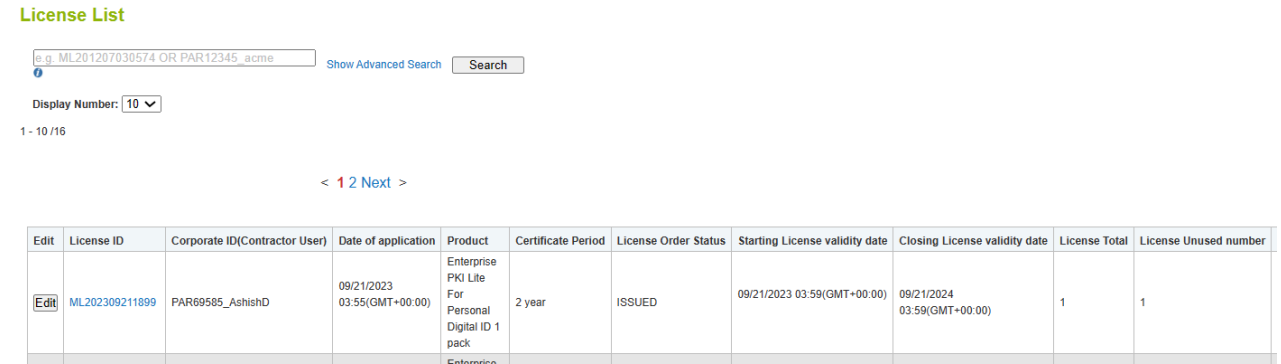

Edit:

Application: This shows the license details and its license action information depicting action details and action time.

## <span id="page-18-2"></span>PURCHASING PERMISSIONS:

By default, the Account Administrator has permission to purchase license packs. The admin can choose to enable purchasing permissions for Managers and/or Staff. Managers can also provide purchasing permissions for Staff in Charge users. To do so, navigate to the "ACCOUNT & FINANCE" tab in GCC, click "Manage Users", then click "Edit" next to a user. Scroll to the bottom to "Deposit / Enterprise PKI license purchase privilege" and select either **Yes** or **No**, then click confirm.

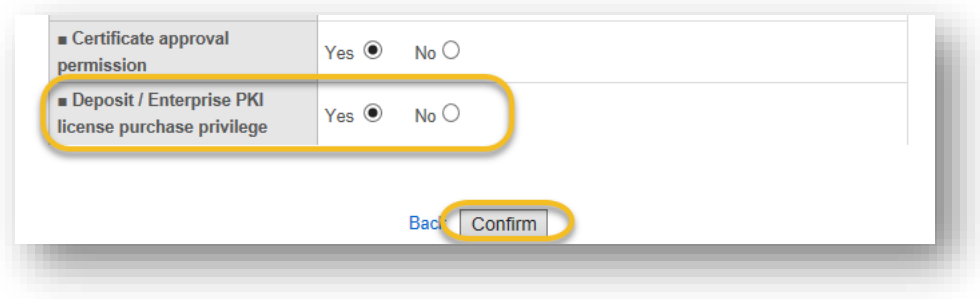

# <span id="page-18-3"></span>CUSTOMIZING EMAIL TEMPLATES:

EPKI Administrators may use the standard email templates "out‐of‐the‐box" or customize the messages for specific organization instructions. To customize your email templates, select **Manage E‐mail Templates**  found under the **EMAILS** menu.

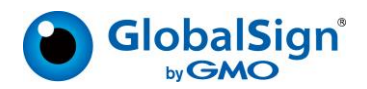

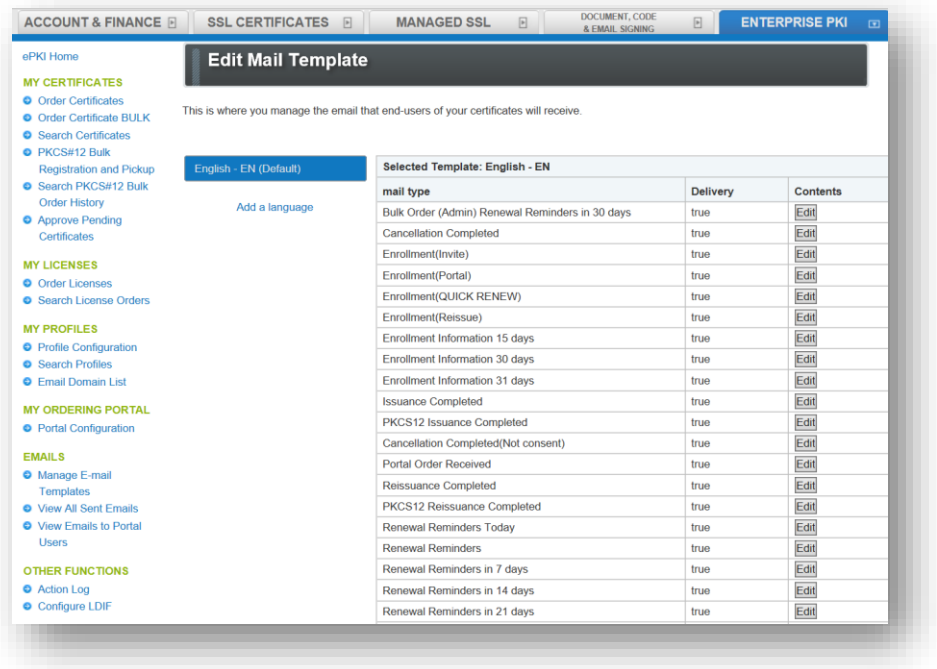

Click **Edit** next to the email you wish to customize. You can add additional email addresses for the carbon copy (CC) or blind copy (BCC) and modify the message details.

**Please note** that the items prefixed with \$\$ are variables that the EPKI system will replace with values as the email is sent out. They should not be modified, as they contain necessary information to complete the intended action.

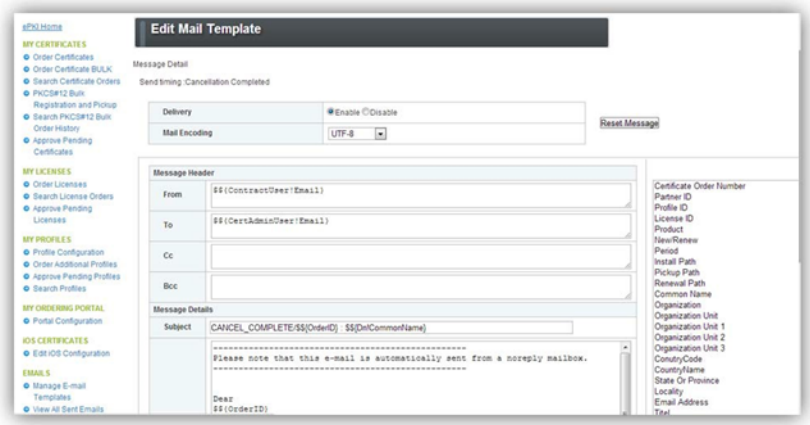

## <span id="page-19-0"></span>CERTIFICATE ISSUANCE:

There are two main options for requesting certificates:

1. **End User Initiated/ Portal Enrollment process –** Where a Portal link (one per Profile) may be published for open enrollments.

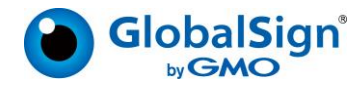

2. **EPKI Administrator registration** – Where you, as the EPKI Administrator, register a user via the GCC EPKI Portal.

With the End User Initiated/Portal Enrollment process, end users set their own pickup password for the enrollment process; whereas with the EPKI Administrator registration process, the Administrator generates or creates the certificate pickup password which must be securely provided to the end user.

## <span id="page-20-0"></span>Using Portal link:

The EPKI Managed Service offers the ability for organizations with dispersed offices or departments to centralize the Certificate ordering process. Administrators have the option of publishing a certificate enrollment page (Portal Link). Anybody within your organization will then be able to complete an application for a Certificate through the account by leveraging the Pre-vetted company information.

The Certificate will not be issued until the EPKI Administrator with Approval privileges logs into the account and approves the application. This ensures organizations issue Certificates only to legitimate applicants.

A unique Portal will be established for each Profile established. A separate Portal link or URL is provided to support both local and GlobalSign Server key generation, which you can find by clicking **Portal Configuration** under the **My Ordering Portal** menu section. Select the URL (PKCS12 Option) to enable the GlobalSign server key generation option that will create and distribute the public and private keys along with the digital certificate delivery.

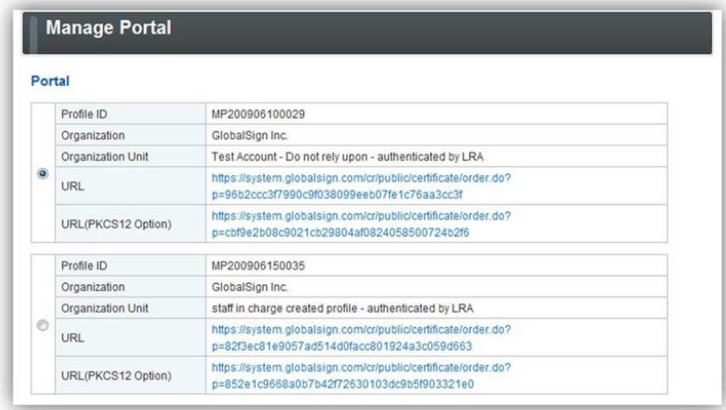

Optionally, by clicking **Next** after selecting a particular profile, the EPKI Administrator may upload a logo to be displayed on the top banner of the end user enrollment page, as well as a GIF to be displayed at the footer of the page.

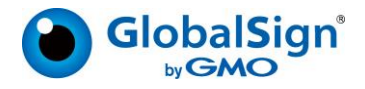

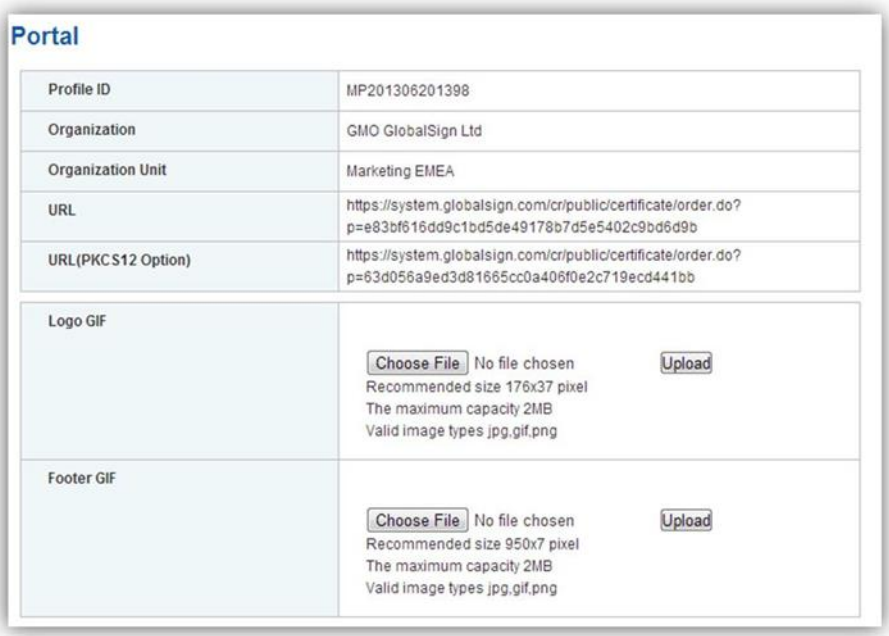

Other Portal Configurable Options:

**Modify Subscriber Agreement:** You may add additional subscriber terms to the Mandatory GlobalSign Subscriber Agreement to capture unique or additional terms above and beyond the required GlobalSign terms. End users will be presented with the Subscriber Agreement and prompted to accept the terms prior to certificate installation.

#### <span id="page-21-0"></span>Approving request orders:

Applications completed by Users / Departments using the Portal must be approved by an EPKI Administrator. When such applications are completed, an email alert will be sent to the EPKI Administrator(s), and the appropriate Administrator must log into the account and click the **Approve Pending Certificates** link under the **My Certificates** menu. Check the request and click **Next**. Review the order and after appropriate identity verification is completed, click **Next**.

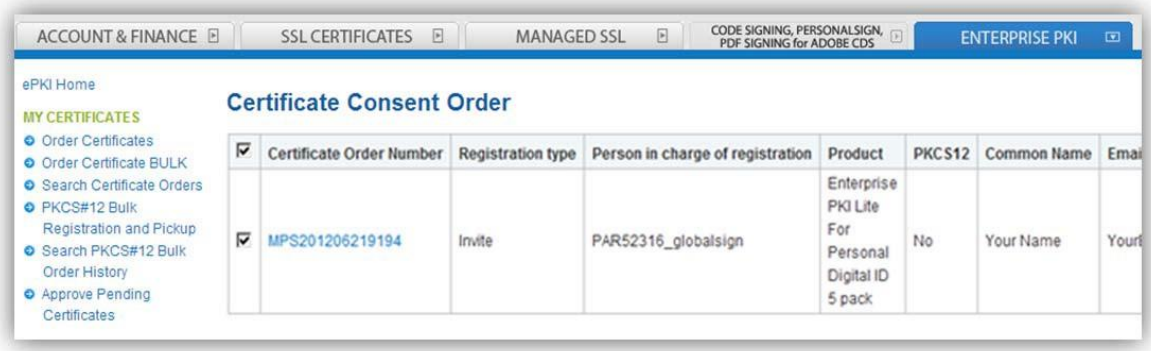

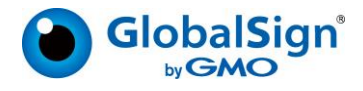

The following screen will display at confirmation and an email will be sent to the end user with a link to install the digital certificate. Note, the end user will need the "Pick Up Password" they established at registration in order to install the certificate.

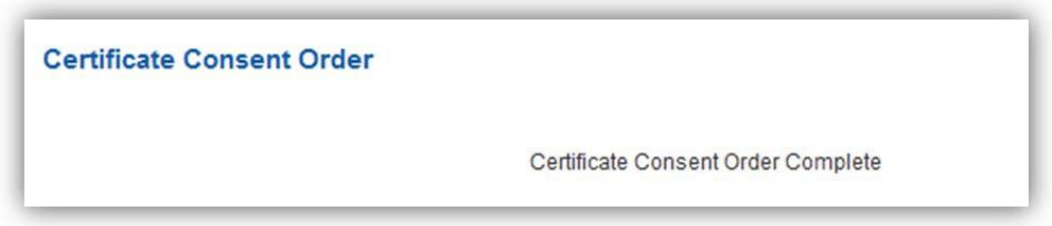

## <span id="page-22-0"></span>REGISTER USERS FOR CERTIFICATES VIA EPKI ADMINISTRATOR:

There are **three** options that the EPKI Administrators can use to register users for digital certificates or essentially issue certificates to end users:

- 1. Individual New Certificate (**Order Certificates**)
- 2. Multiple New Certificate BULK Issuance (**Order Certificate BULK**)
- 3. Multiple New Certificate BULK Registration and Pickup (**PKCS#12 Bulk Registration and Pickup**)

These links are found under the **My Certificates** menu.

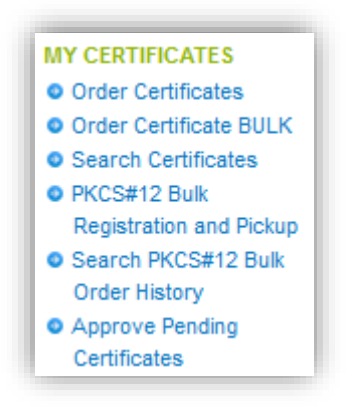

## <span id="page-22-1"></span>My Certificates:

This tab will enable you to order the certificates, you can use this to search, order certificates in bulk, cancel and approve the requests.

#### <span id="page-22-2"></span>Order Certificates.

For individual registrations, click **Order Certificates** under the **My Certificates** menu and then select the Certificate Profile and License you wish to apply the certificate request to.

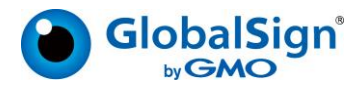

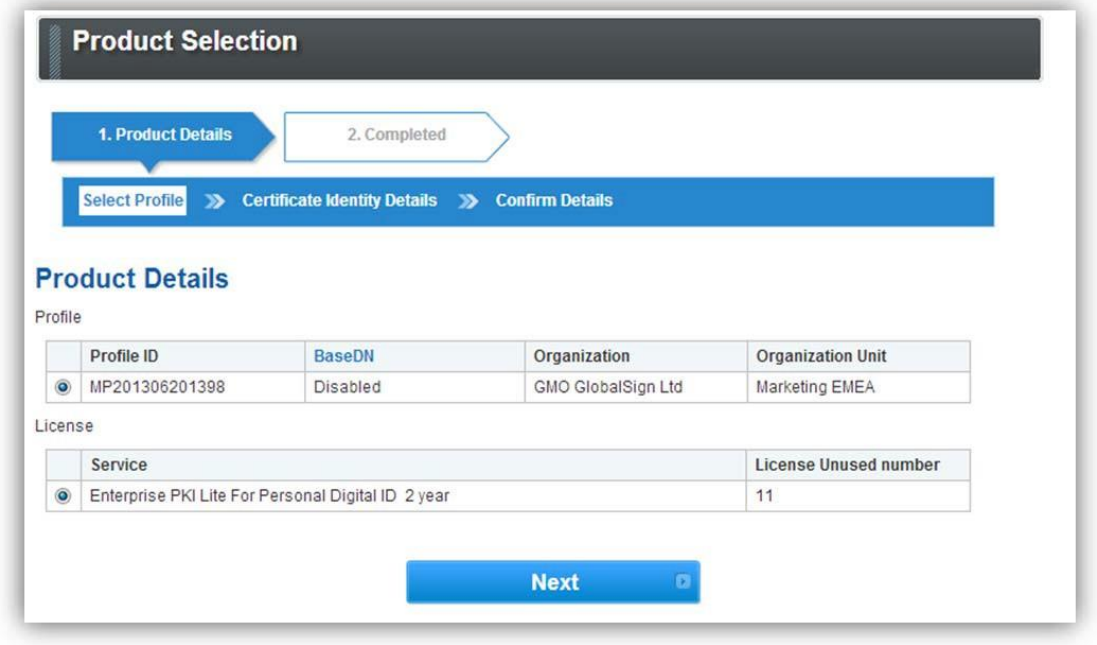

Click **Next** and complete the certificate identity details for the end user/ subscriber. Note: Certain pre‐ vetted fields will be hardcoded.

Select Profile >>>>>>> Certificate Identity Details >>>> Confirm Details

#### **Certificate Identity Details**

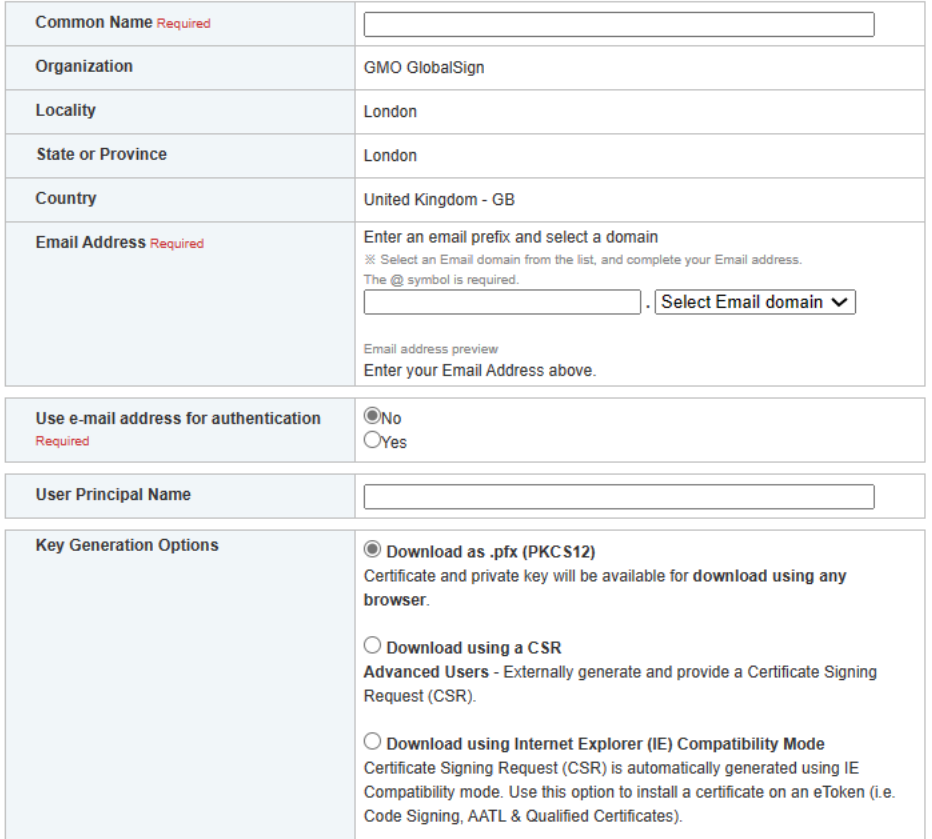

Description of fields users need to input.

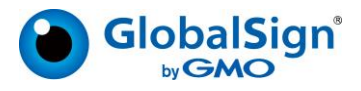

- 1. Common Name: Use your personal name here like Ashish Dhiman, if in case you are ordering department digital ID product then you will have the option to choose either email or organization.
- 2. Organization, Locality, state or province and country are hardcoded as per profile chosen.
- 3. Email address: Input email ID here, choose domain from drop down and write your initial email address like ashish. dhiman@, rest will be auto created by domain you chosen, and you can see that under email address preview.
- 4. Use email address for authentication: Select Yes if you need email address to be included in certificate and need email in it for any authentication needs.
- 5. User Principal Name: Your registered name in Microsoft Active directory. This is optional to fill in.
- 6. Key Generation Option
	- a. Download as .pfx(PKCS12) : Select this method, where you will get the PKCS12 file that you can install into your client machine.
	- b. Certificate Signing Request (CSR) in this case, the Subscriber is expected to provide a CSR created either from a different system (e.g. Hardware security Module) or outside the browser session used to enroll for the digital certificate. This is typically for advanced users.
	- c. Download using Internet Explorer (IE) Compatibility Mode: Certificate Signing Request (CSR) is automatically generated using IE Compatibility mode. Use this option to install a certificate on an eToken (i.e., Code Signing, AATL & Qualified Certificates). This can be done using Microsoft edge support for internet explorer.

**Next** 

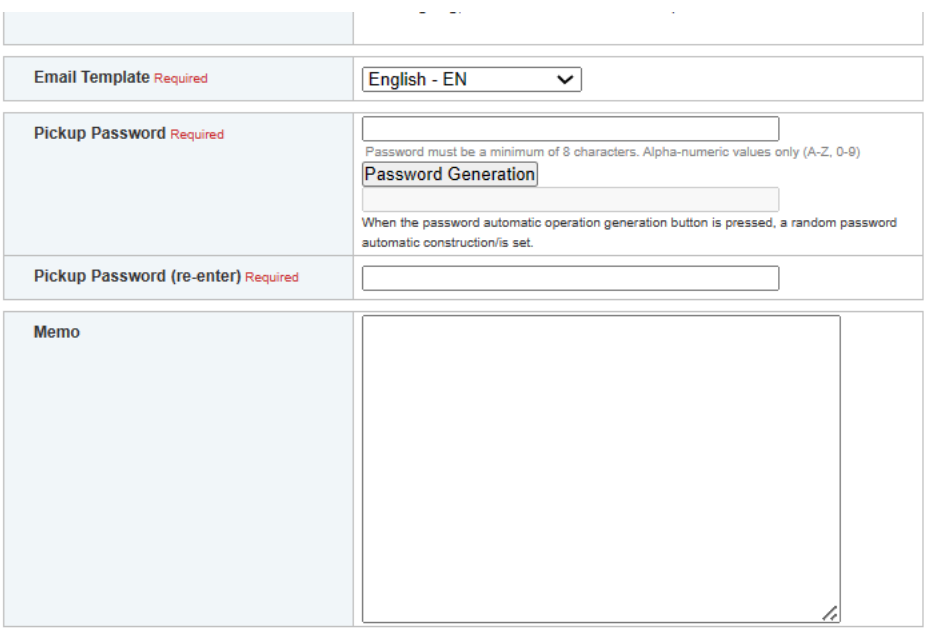

**Back** 

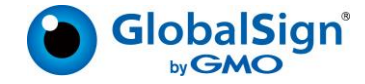

Once all the basic fields are filled in then the user will need to enter the Pickup password, alternatively they can use random generation i.e., using Password Generation button / or enter their own password. This password is needed at the time of certificate pick up.

Hit complete, once you navigate from Next button after checking the details provided and then you will get the Order Number acknowledgment like this.

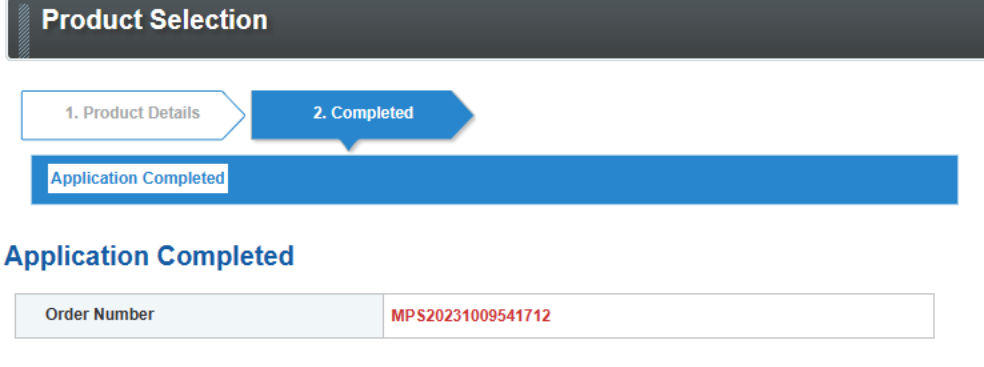

#### **What happens next?**

An Enrollment Invite will be sent to the email address specified in the Certificate Identity Details.

The recipient will need the "Pick up Password" to complete the certificate installation. Please provide the Pick up Password in a secure and out-of-band method.

## **GlobalSign Certificate Center (GCC)**

- Use the GlobalSign Certificate Center to:
- Reissue vour Certificate
- Purchase additional Certificates quickly
- Download issued Certificates in multiple formats
- Easily renew expiring Certificates (and reporting of upcoming renewals)
- Change your contact information
- Add new Users & manage existing Users

## <span id="page-25-0"></span>How to Obtain your Certificates:

Once you have ordered the certificate, then there is primary three ways you can get the certificate as explained here.

Client certificates can be obtained using the following browsers or mobile terminals. Please note that the storage location of the certificate differs depending on each environment.

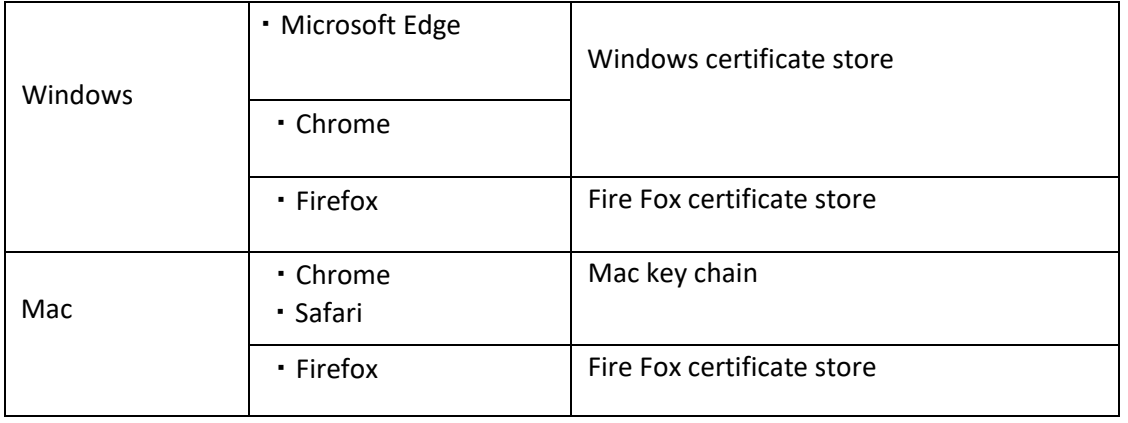

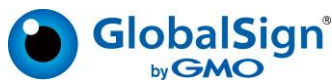

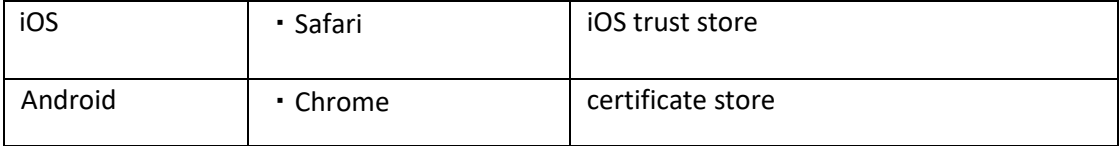

The next page will show you how to obtain (install) a certificate in the following environment.

<span id="page-26-0"></span>Download using Internet Explorer (IE) Compatibility Mode:

Certificate Ordered through "**Download using Internet Explorer (IE) Compatibility Mode**" under Key generation option.

Once your certificate is ready, you will get a certificate pick up link on your email. You have to open that link in Microsoft edge. Also, please make sure that you have your edge configured to use internet explorer. Please look into this support article for configuration instruction and install process. IE Compatibility in Microsoft Edge: [IE Compatibility in Microsoft Edge:](https://support.globalsign.com/aatl-document/ie-compatability-microsoft-edge) GlobalSign Support

<span id="page-26-1"></span>Download as .pfx (PKCS12):

If you have applied for a certificate in PKCS12 format, it will be downloaded as a file with a .pfx extension. Access the Pickup - URL to obtain the certificate described in the email. Enter the pickup password for obtaining the certificate that was set at the time of application and click "Next".

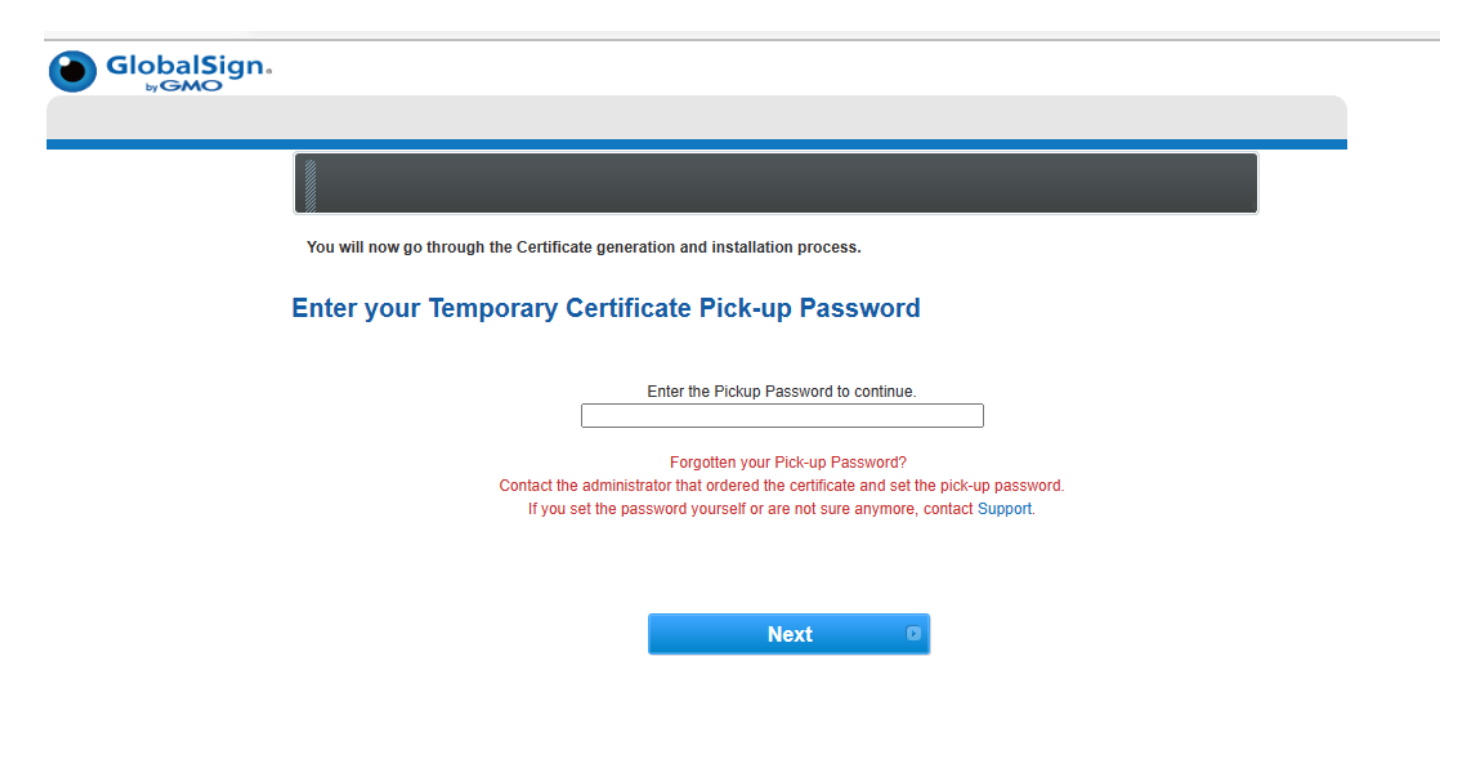

2. Enter your certificate password and click Next

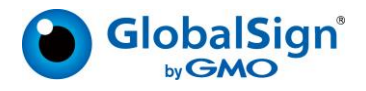

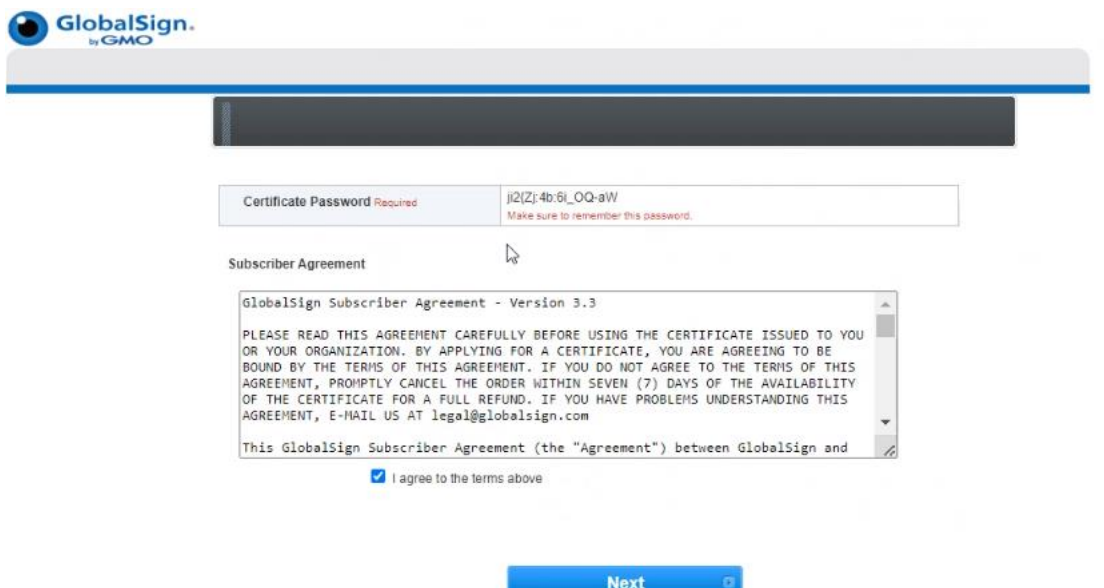

3. Download screen will be displayed, so please download and install it in your environment.

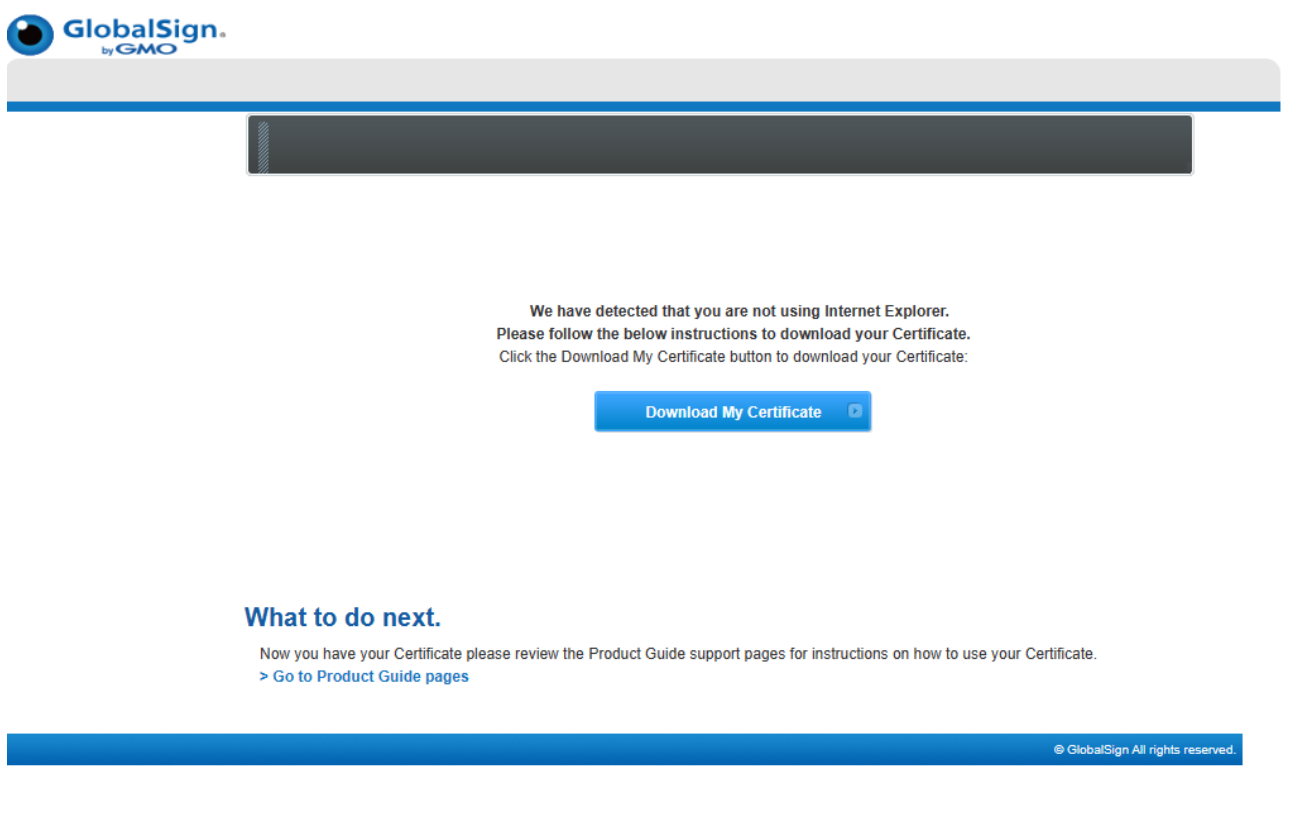

<span id="page-27-0"></span>Download using a CSR:

Access the Pickup - URL to obtain the certificate that you will receive once your certificate is ready for installation. Enter the Pickup password for obtaining the certificate that was set at the time of application and click "Next".

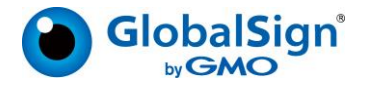

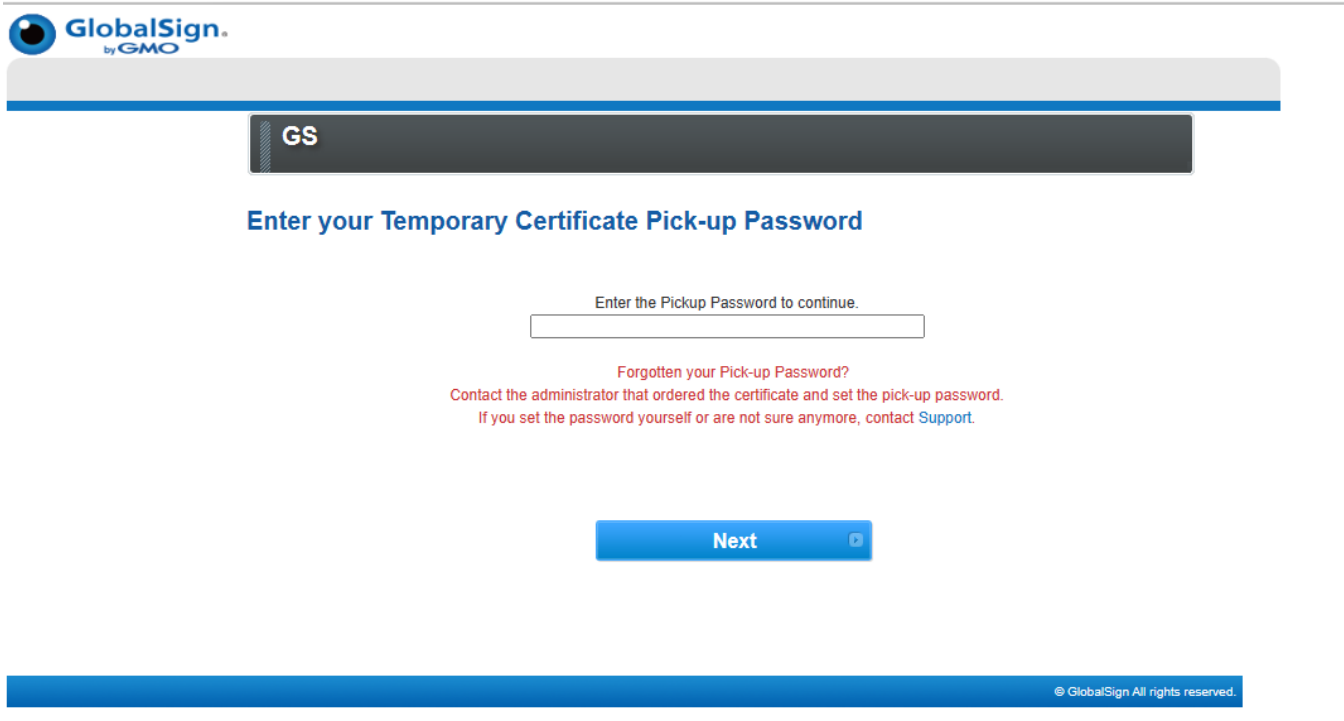

Copy and paste the CSR in the CSR input field and click "Next".

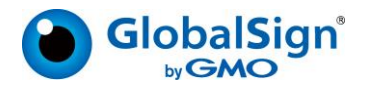

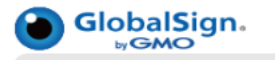

## **GS**

#### **Enter your CSR (Certificate Signing Request)**

The CSR will contain your cryptographic keys used within your Certificate.

For assistance on generating your CSR, please refer to the online Technical Support

Make sure that your CSR contains the complete header and footer "-----BEGIN..." and "...END-----" lines.

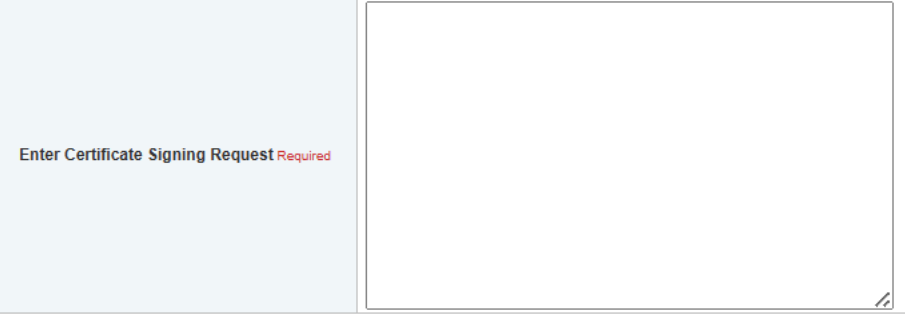

**Subscriber Agreement** 

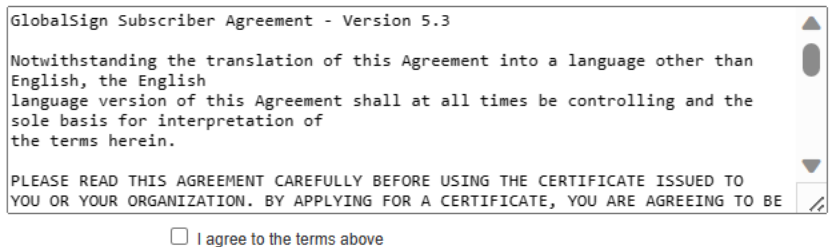

**Next** 

Now, please click on download my certificate button once you have entered your CSR in Enter Certificate Signing request.

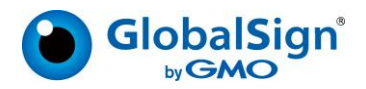

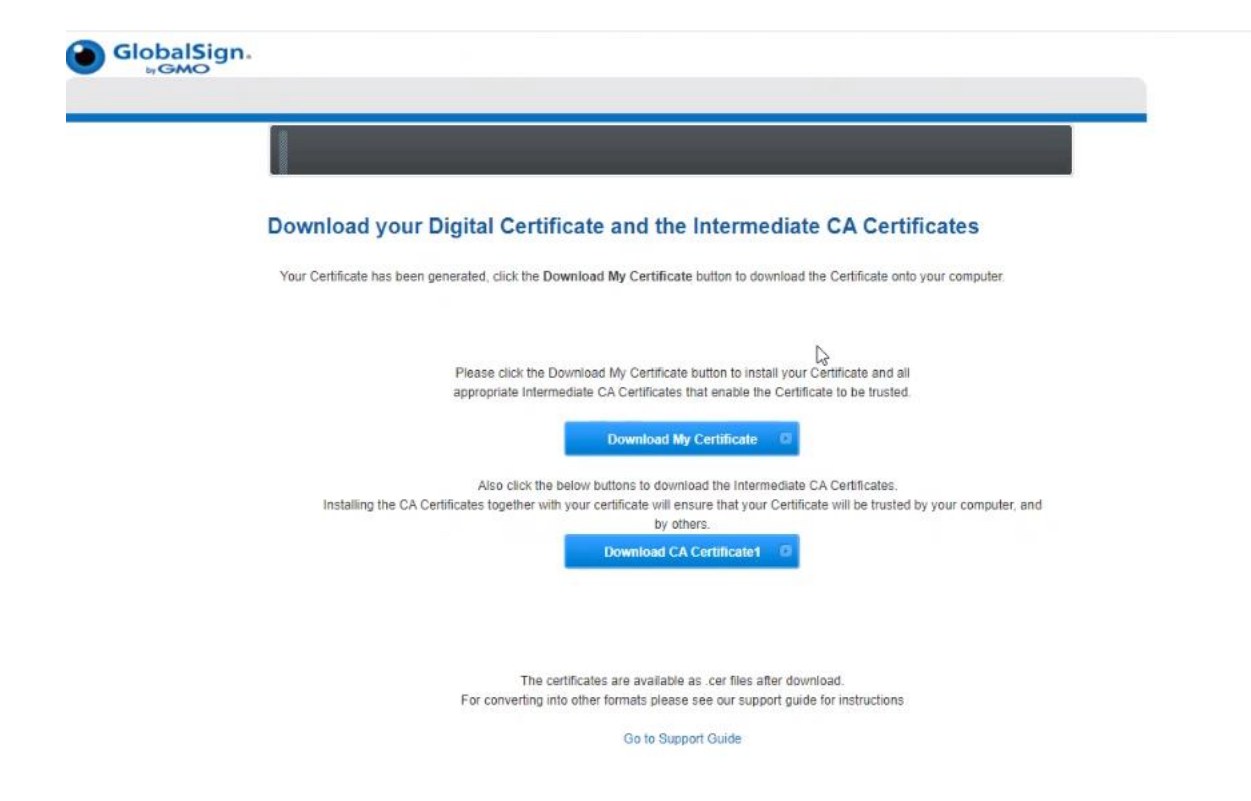

There are three actions items that customer will have to take here:

- 1. Download My Certificate: This contains your certificate PEM File
- 2. Download CA Certificate1: This contains your Intermediate CA Certificate.
- 3. Please place these certificates on the system where you created CSR.

## <span id="page-30-0"></span>Order Certificate – BULK:

For multiple user registrations, click **Order Certificate BULK** under the **My Certificates** menu then select the appropriate Certificate Profile and License pack you wish to apply the certificate requests to. Click **Next** to continue.

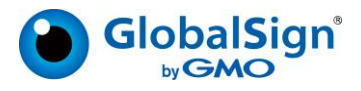

#### **Product Details**

Profile

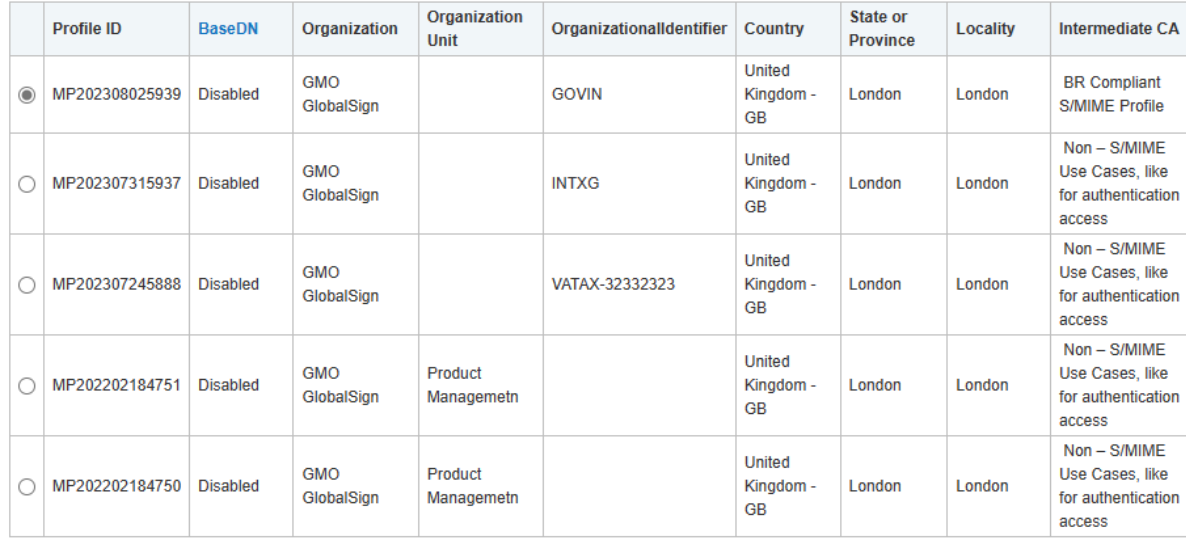

License

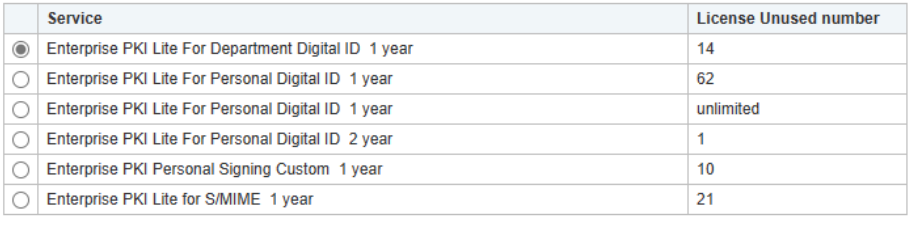

**Next** 

You will then be instructed to browse for a Comma Separated Value (CSV) file, typically created in Notepad or excel, which includes the records you wish to upload. Please note, depending upon the Profile selected, Organization Unit may or may not be a value supplied in the CSV. This is especially true for Organization Unit values that have been pre‐established as part of a "Locked O and OU Profile".

 $\sqrt{2}$ 

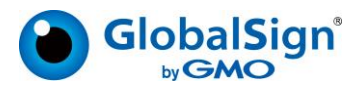

#### **File format**

Bulk Upload provides the capability to pre-register multiple Subscribers. This is accomplished by uploading a file that contains information about the certificate and enrollment method. The file must have a Comma Separated Value (CSV)-format based on the Profile selected. The following is an example of file content that is properly formatted. Be sure to include the first line header as depicted below

#### CommonName , Email , SANRFC822 Email Address , PickupPassword , haveCSR , PKCS12 , UPN

true ,kate.jones@globalsign.com ,kate.jones@globalsign.com ,1h2hd8kw ,true ,false ,admin@globalsign.com false ,Jennifer.jones@globalsign.com ,Jennifer.jones@globalsign.com ,9o7t9ghsa3 ,false ,false ,admin@globalsign.com true ,George.jones@globalsign.com ,George.jones@globalsign.com ,9o7t9ghsa3, false ,true ,admin@globalsign.com

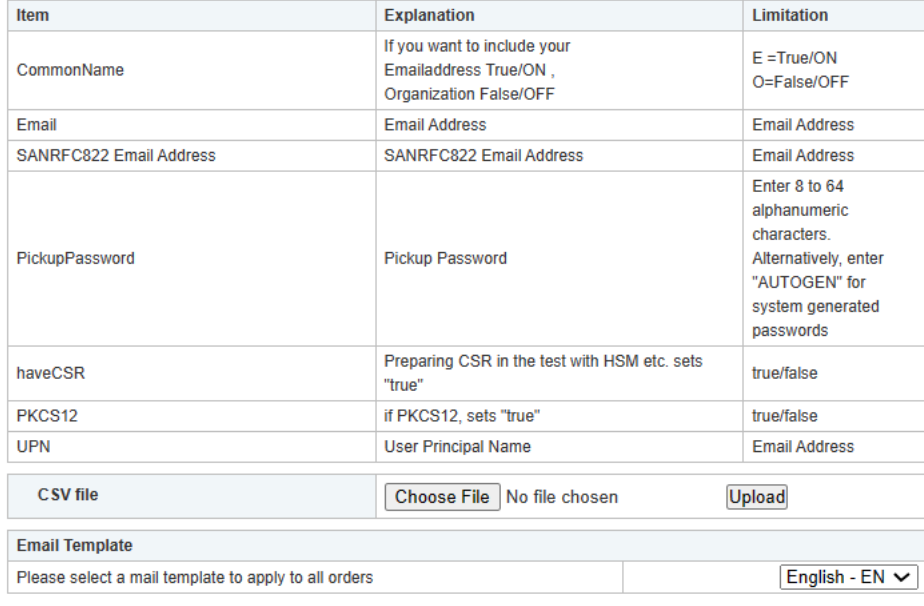

Please note: The item name which was displayed as "MS SmartCard Logon" has been changed to "UPN".

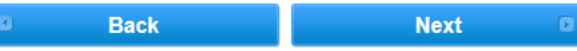

Below is an example of a CSV file that contains the order details.

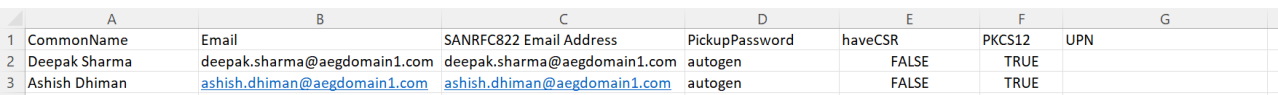

As a reminder, Profiles with pre‐established OU values will result in a common and required value for all users, regardless of what is specified for OU in the CSV.

After uploading the CSV, you may specify optional delivery methods discussed previously in this guide by checking either "haveCSR" or "PKCS12". Leave both options unchecked if you wish to proceed with the default delivery method.

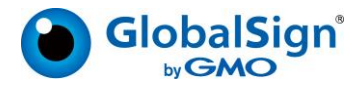

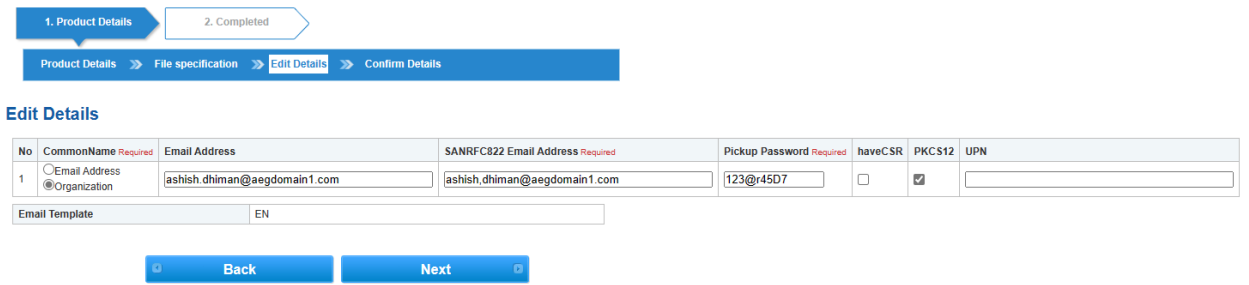

## <span id="page-33-0"></span>To complete the process, click **Next** and securely distribute the Certificate pick‐up passwords to the Users. Search Certificate:

This section will allow you to look into the history of all certificates issued, and you can also click on Application to request any cancellation if you want. There are two action items beside the detail that you can view for you certificate.

Application: This can help you cancel the certificate, if needed; and also check the application details.

Certificate Order Number: This can help you check the certificate details and also check the certificate action information.

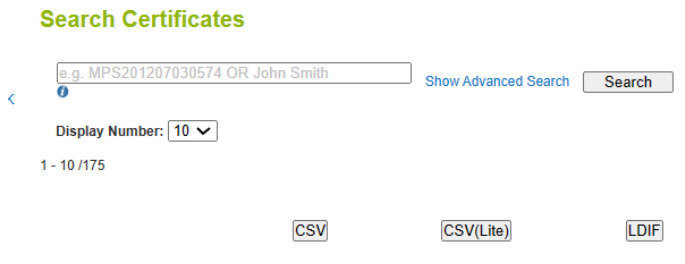

 $<$  1 2 3 4 5 6 7 8 9 10 11 Next >

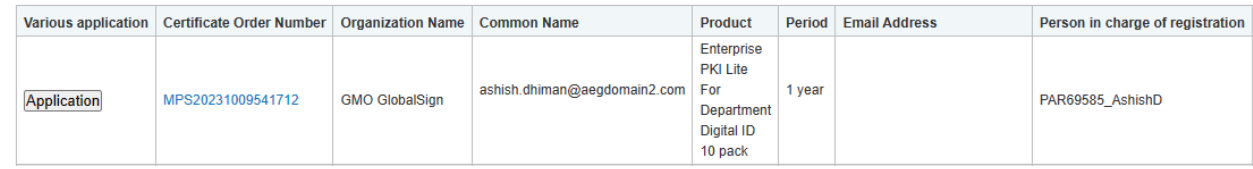

## <span id="page-33-1"></span>[PKCS#12 Bulk Registration and Pickup:](https://stg-gcc.globalsign.com/cr/certificate/neworderbycsv4p12.do)

Bulk provisioning provides an alternative to order certificate - bulk enrollment in that the enrollment steps performed by the end user are minimized or in some cases totally eliminated. The bulk provisioning feature provides the following benefits:

- Easy method to provision large number of certificates.
- GlobalSign server‐side key generation eliminates the need for local key generation.
- Single file PKCS12 delivery allows for easy back up.
- Administrator enrolls "on behalf" of end user allowing more control of certificate provisioning and back‐up.
- GlobalSign will generate a PKCS12 password for you, and there is no need for Pick Up password as we do it Order Certificate – Bulk.

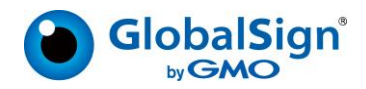

NOTE: By default, the Bulk PKCS12 registration option will only support user registration that does not include email addresses in the certificate subject name. To include email addresses in Certificates when using the Bulk PKCS12 method, Email Domain Registration is required prior to ordering certificates. Please see the Email Domain Registration section below.

Browse and Upload a CSV file, formatted based on your certificate profile selection. Note, the CSV file format guidance will be based on the Profile settings associated with the selected profile. To include the email field, you must pre-register email domain(s) prior to ordering (refer to the Email Domain Registration section).

The process for ordering will remain the same i.e., you need to upload CSV as you did for Order Certificate Bulk, difference is there is no need to provide pick up password. Once CSV is uploaded, we will generate the PKCS#12 password like this, just hit complete. Please remember to click on PKCS12 Password Download, this file will contain all your PKCS12 passwords generated by us (Containing common name and PKCS12 Password)

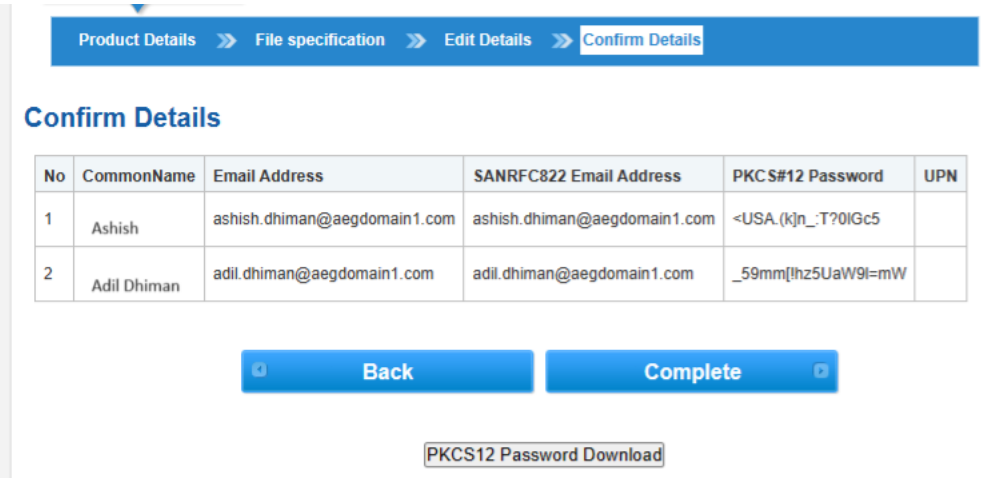

Finally, you will get the acknowledgement like this.

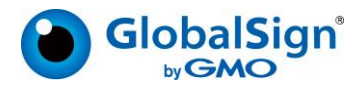

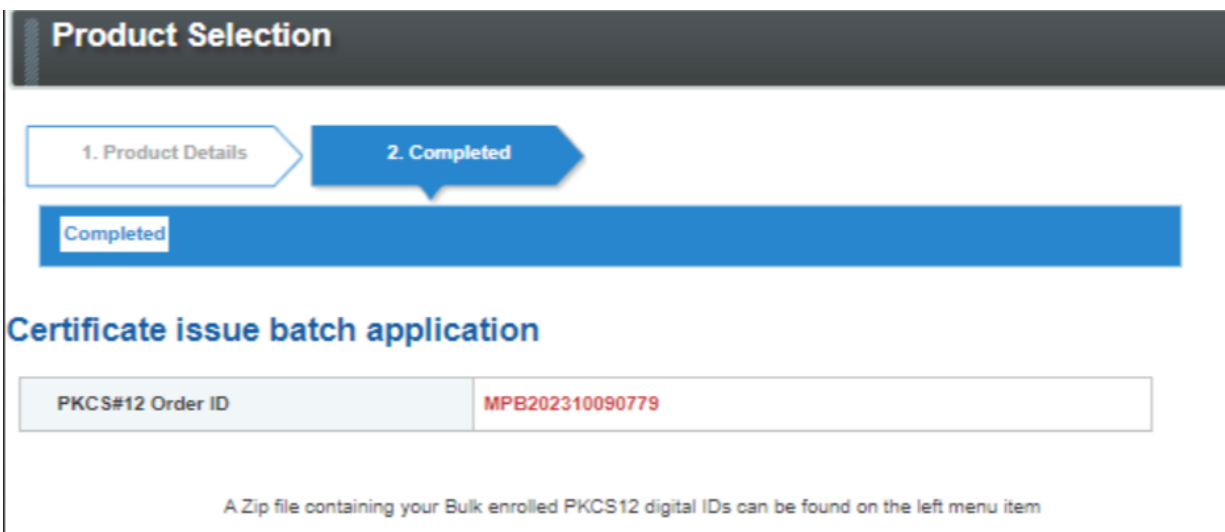

<span id="page-35-0"></span>Before you Begin with PKCS#12:

- 1. There is a 200-record limit (3.2M) and depending on key size selected, the Zip File containing PKCS12s may take up to 40 minutes to process.
- 2. Disable all renewal reminders, as follows, to prevent system generated email reminders from going directly to your end user:
	- **a.** Disable Renewal reminders by clicking on **Manage E‐mail Templates** under the EMAILS Menu

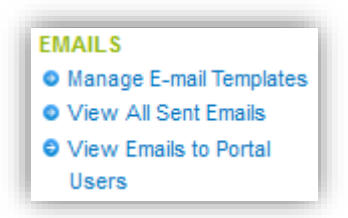

b. Click "Edit" for any template that is marked "true".

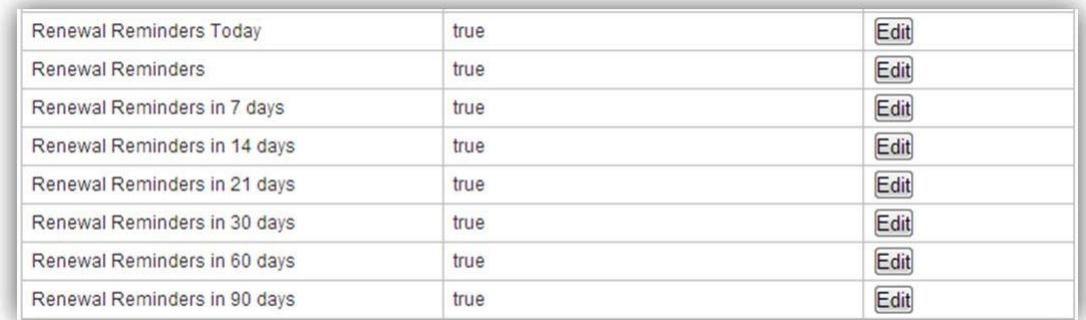

c. Change Delivery from "Enable" to "Disable" as shown below.

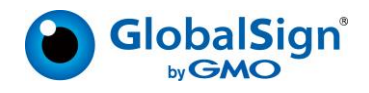

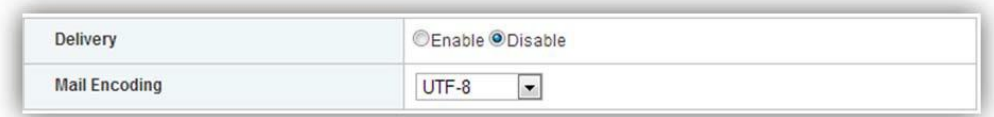

d. Click "Next" and then "Complete".

<span id="page-36-0"></span>Where to find these certificates:

After receiving confirmation, a zip file containing the PKCS12 files can be found in the "**PKCS#12 Bulk order history Report**" located on the left-hand menu pane. Click on the link and search for Order ID then click, "Download". The zip file will be purged from your EPKI account 1 month after creation; therefore, it is important to download the file within 30 days. Local Key recovery can be implemented by securely storing the zip file containing the PKCS12 files, while also securely storing the csv file that includes the passwords to the PKCS12 (sometimes referred to as private key passwords).

Click on "Search PKCS#12 Bulk Order History" and click on search or enter your specific search criteria.

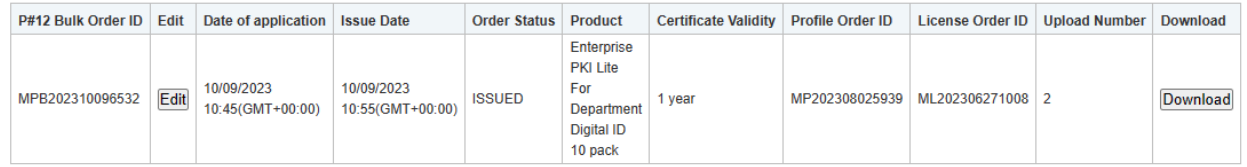

Once your order is issued, you will see the Download button, click on it to download the ZIP file containing your certificates.

## <span id="page-36-1"></span>Approving Pending Request:

This section is needed when you need to approve certificate request from user who does not have permission to Approve Order and has placed Order. There are various user settings that Admin can apply to apply to user which we will discuss in detail below.

#### **Certificate Consent Order**

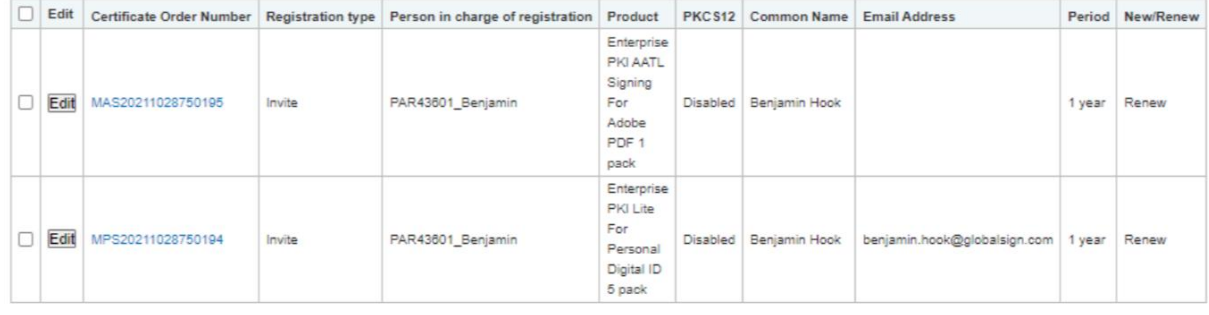

#### Cancel Consent Give Consent

There are two actions users can take here for orders i.e., Cancel Consent and Give Consent. If you cancel your consent then user order request will not be processed, and on the other hand, clicking Give Consent will approve the order request.

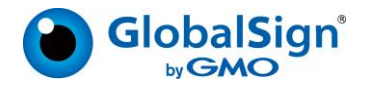

## <span id="page-37-0"></span>[Bulk Cancel or Revocation Order:](https://stg-gcc.globalsign.com/cr/certificate/bulkapplication.do)

This section will allow you to cancel any issued certificate or revoke the same, if needed. Cancellation for certificate can only be performed within 7 days from the date of issue. By canceling, the consumed license will be restored.

Revocation is generally done when you report any theft, or loss etc. The revoking certificate request will be displayed in the next Certificate Revocation list. You can perform cancellation and revocation for one certificate or select multiple via using check box.

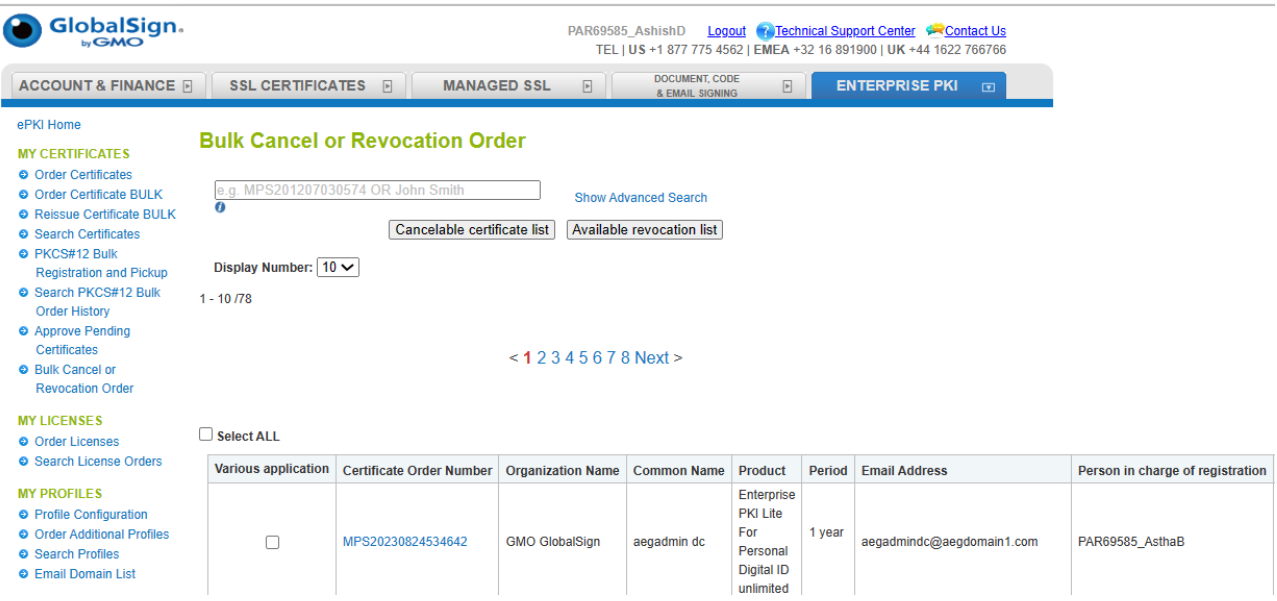

There is main two cancellation action items that can help you perform these actions.

- Cancelable certificate list: This shows the list of certificates that are eligible for cancellation.
- Available revocation list: This shows the list of certificates that can be revoked.

Revoked certificates will be put on the Certificate Revocation List within 24 hours, making the certificate unusable for most applications.

The cancellation request option will be available for 7 days after initial issuance of the certificate. Choose this to completely cancel your order and have the funds credited to you (via the original payment method).

Reissued certificates will be issued with an expiration date equal to the original certificate expiration date. Note, a new private key will be generated, therefore, a reissued certificate will not allow decryption of the emails that were encrypted using the original certificate.

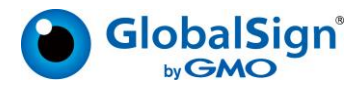

## <span id="page-38-0"></span>Email domain registration:

The Email Domain Registration feature allows organizations to register the domain(s), which they own or are approved to use, and link the registered domains to an EPKI Profile. By registering email domain names to a Profile, you can then order certificates containing corresponding email addresses when using the Bulk Provisioning (PKCS#12) method. Once a domain name has been registered and vetted, the email address input field for Bulk Provisioning will be turned on for the EPKI Profile. The Email Domain Registration feature provides the following capabilities:

- Ability to add email domain(s) to EPKI Profile and submit the email domains to the RA to be vetted.
- Ability to include email addresses (matching the registered email domains) in certificates when using the Bulk Provisioning (PKCS#12) method.
- Assists end users with inputting their email address on the EPKI portal screen by providing a drop-down menu containing registered domain(s)

#### <span id="page-38-1"></span>HOW TO REGISTER EMAIL DOMAINS

- 1. Click **Profile Configuration** in the left menu pane.
- 2. Select a Profile and click **Next.**
- 3. Click the **Configure** button next to Email Domains

#### **Profile Configuration**

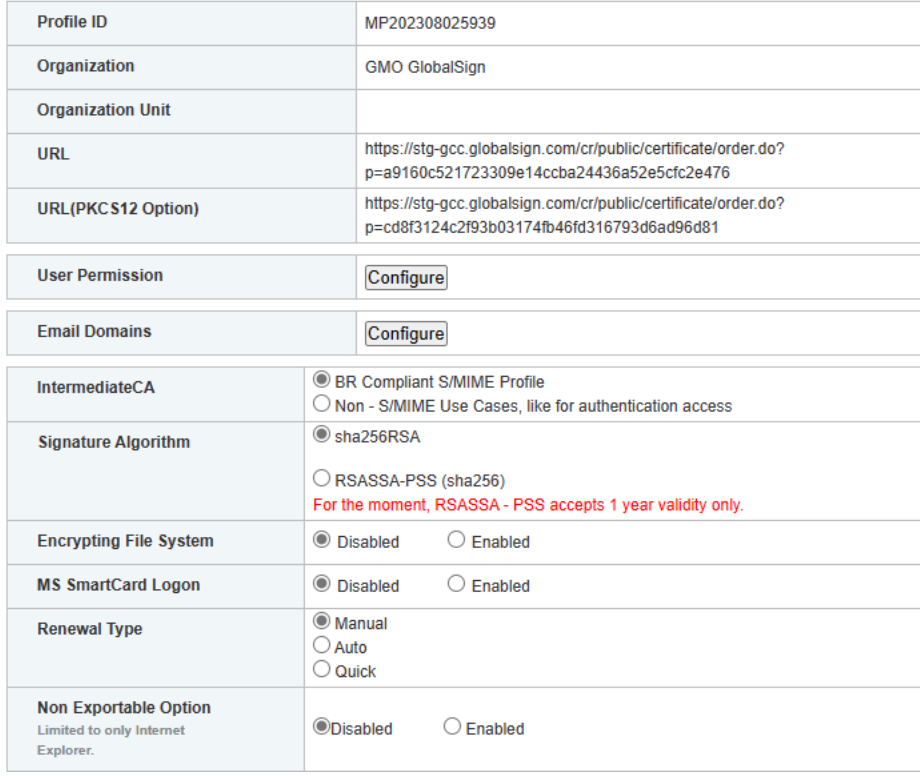

4. Enter domain name(s) into the Email Domains field.

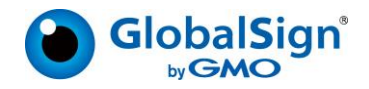

#### **Email Domains**

This is required when using S/MIME. You can also register additional e-mail addresses later.

If you do not use S/MIME, this item is optional.

In order to include Email address by means of "PKCS#12 BULK Registration and Pickup" provisioning, the Email domain needs to be registered and approved.

#### **Add Email Domains**

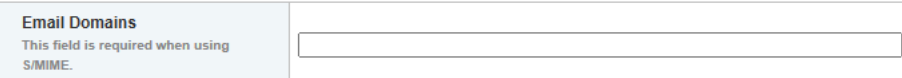

We use S/MIME. The mail domain will have an expiration date of 397 days.

 $\bigcirc$  We do not use S/MIME. No expiration date will be applied to the mail domain.

#### **Registered Email Domains**

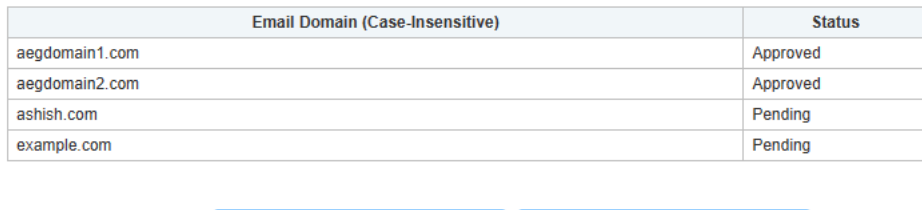

5. Submit the email domain(s), select your domain verification method like HTTP / DNS / Constructed mail and GlobalSign vetting will verify that the email domain is owned/controlled by your organization. As part of the verification process, GlobalSign will contact you or the owner of the Domain name to confirm ownership, which may take a few business days.

**Next** 

6. You can view the registered Email Domains/ check the status of registered domains by clicking on the Email Domain List menu option.

**Profile Email Domain Search** 

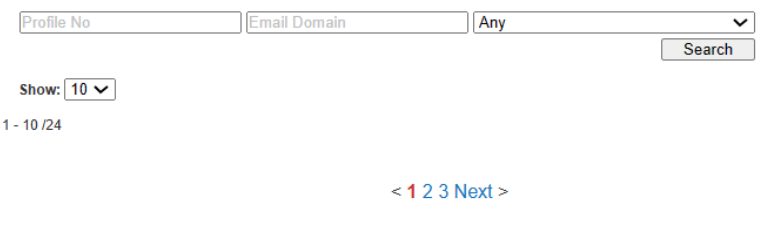

**Back** 

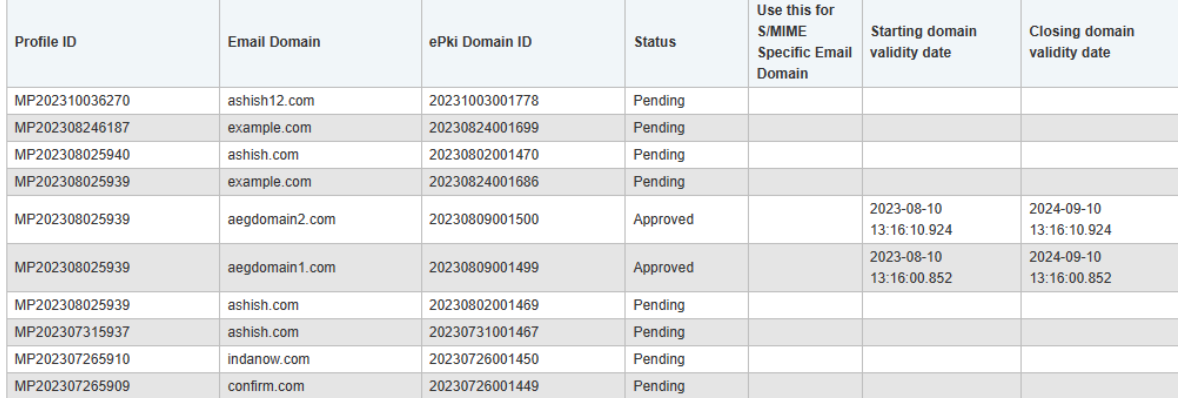

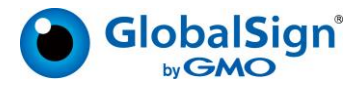

7. After your registered domains are approved, the email address input field will be turned ON in the Bulk Provisioning (PKCS#12) menu allowing you to include Email addresses in certificate orders.

#### <span id="page-40-0"></span>HOW TO SUSPEND/UNSUSPEND EMAIL DOMAINS

- 1. Registered Email Domains can be suspended temporarily, by clicking **Suspend** in the Email Domain List menu.
- 2. Suspended domains cannot be included in the certificate orders. Also, Portal users cannot select suspended domains.
- 3. Suspended Email Domains can be unsuspended, by clicking **Unsuspend** in the Email Domain List menu.

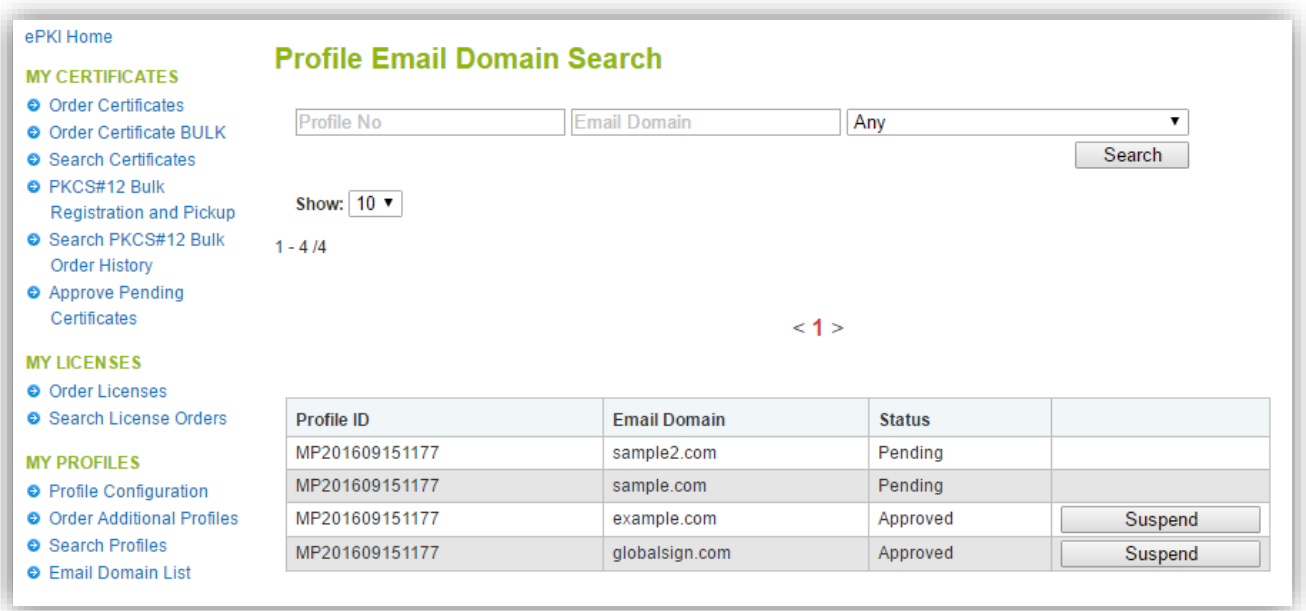

#### EMAIL DOMAIN OPTIONS FOR EPKI PORTAL USERS

The EPKI Portal has two options for portal users to input their email address/domain:

- 1. Portal users can manually input their full email address.
	- 1. Note for profiles which are used for S/MIME Certificate in those cases, user can only choose from email domain drop box.
- 2. Our portal users can select: "Choose Email Domain". Then the user will enter the prefix of their email address and select their email domain from a drop-down menu of pre-vetted email domains.
- 3. The EPKI Admin can restrict portal users and only allow the "choose email domain" option by checking the box: "**Require Registered Email Domains**" under **Portal Configurations**.

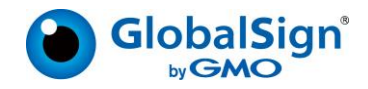

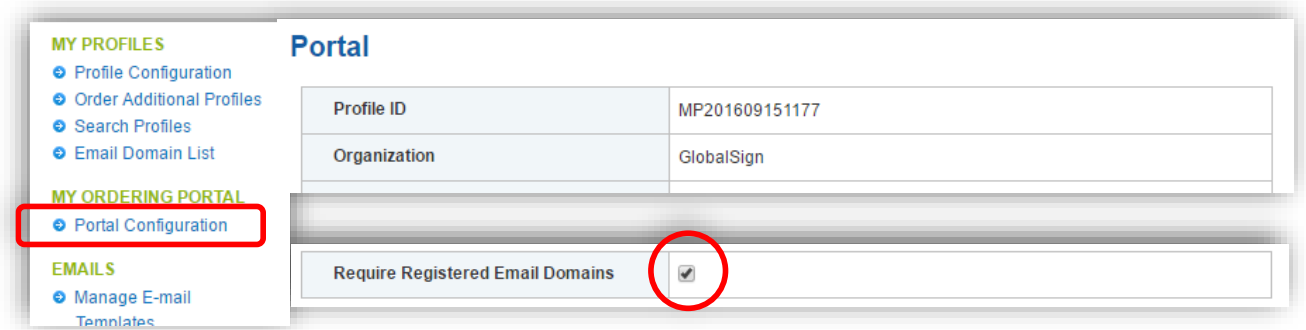

4. This option will hide the full email address entry field for portal users.

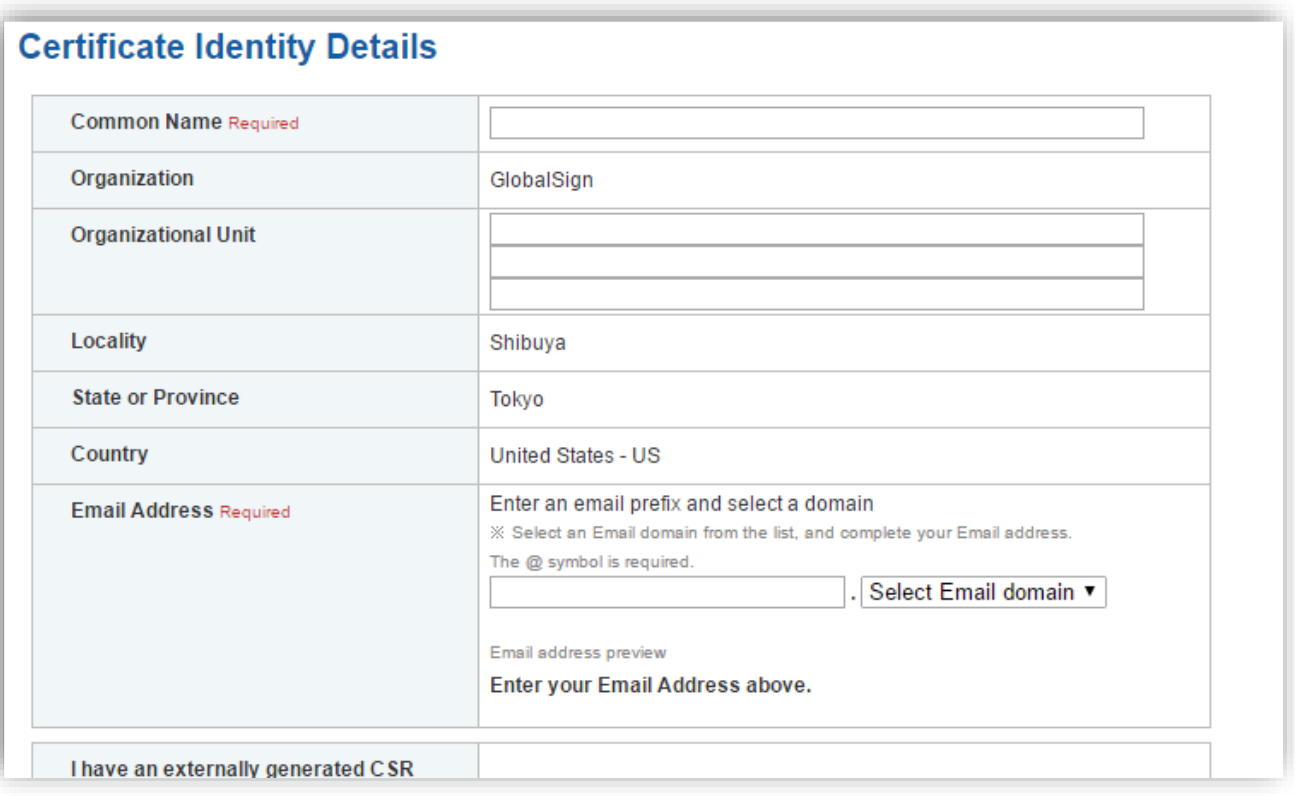

<span id="page-41-0"></span>CERTIFICATE LIFECYCLE MANAGEMENT – REVOCATION, REISSUANCE, AND CANCELLATION:

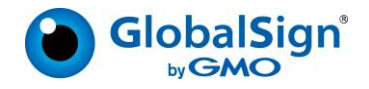

To revoke, cancel or reissue a certificate, please navigate to **Search Certificate Orders** under **My Certificates**in the left menu pane. Search for a particular certificate using the search bar, Advanced Search functions or simply click the **Search** button to populate all certificate orders. Click on the **Application**  button next to the certificate order you wish to access. At the bottom of the report, you can choose to revoke, cancel or reissue the certificate.

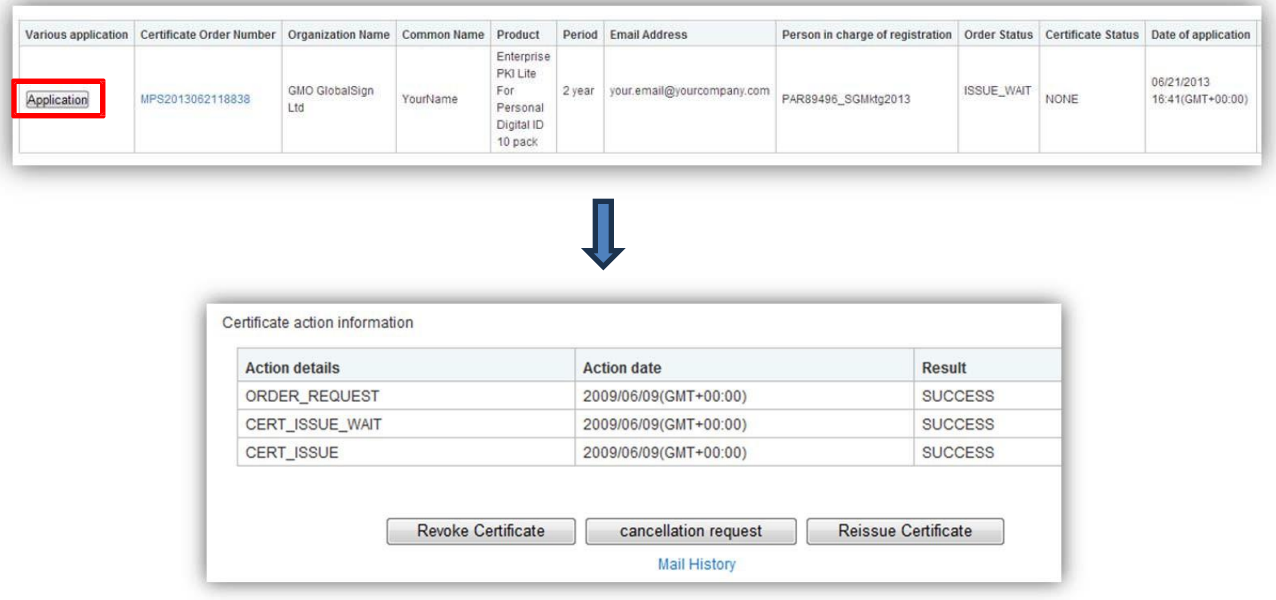

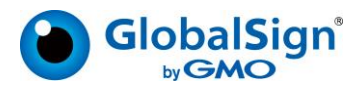

Notes:

- 1. Revoked certificates will be put on the Certificate Revocation List within 24 hours, making the certificate unusable for most applications.
- 2. The cancellation request option will be available for 7 days after initial issuance of the certificate. Choose this to completely cancel your order and have the funds credited to you (via the original payment method).
- 1. Reissued certificates will be issued with an expiration date equal to the original certificate expiration date. Note, a new private key will be generated, therefore, a reissued certificate will not allow decryption of the emails that were encrypted using the original certificate.

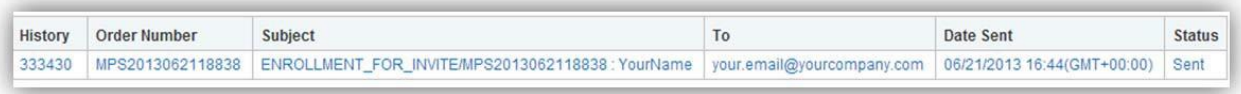

Click **Mail History** to review or resend system generated emails.

## <span id="page-43-0"></span>REPORTING:

EPKI Administrators can manage the full lifecycle of Digital Certificates issued from GCC. Locating a particular order/certificate is simple. First, ensure that you are authenticated to the portal using your Admin Certificate. Then click the **Search Certificate Orders** link found under the **My Certificates** menu pane. You can leave the field blank and click **Search** to locate all orders. Or click on **Show Advanced Search**  and search by order, date, product etc.

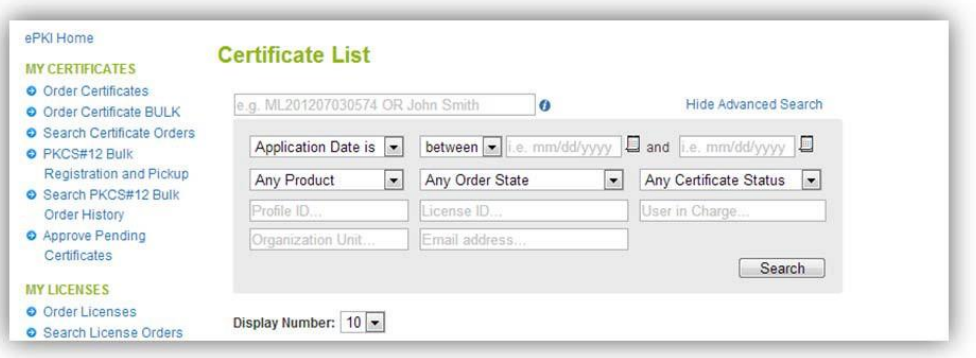

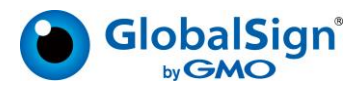

Then click the Application button next to the order you wish to review.

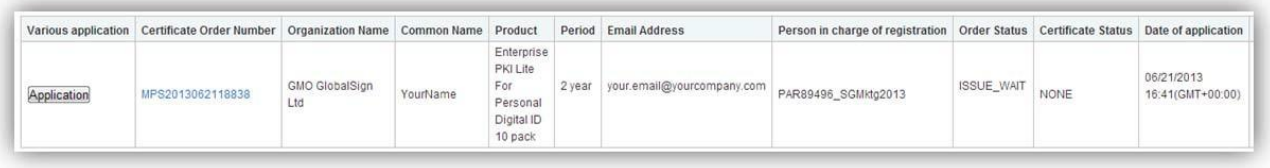

# <span id="page-44-0"></span>Other functions:

## <span id="page-44-1"></span>Acton Log:

This section will allow you to check all the actions that are performed on the EPKI account and user who performed it.

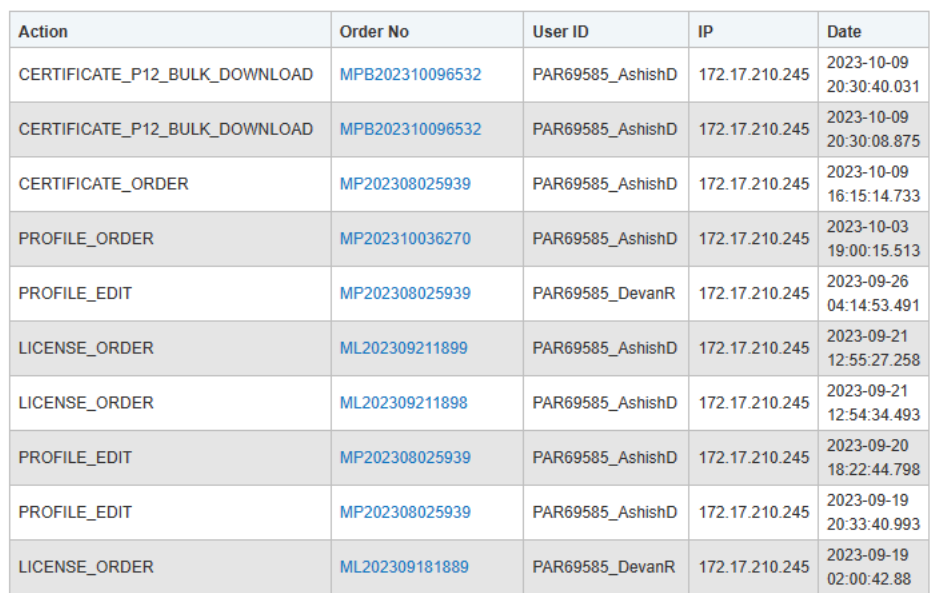

## <span id="page-44-2"></span>Configure LDIF:

EPKI Administrators may wish to upload the public certificates associated with their EPKI account to a directory. EPKI provides a method to generate a LDIF (Lightweight Directory Access Protocol) report for upload to an LDAP directory.

LDIF reports can be formatted by the EPKI Administrator via the **Configure LDIF** link found under the **Other Functions** menu section.

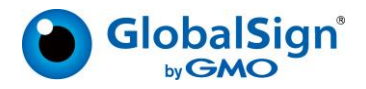

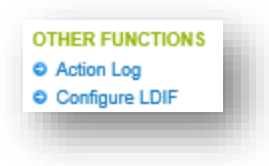

The LDIF message format can be modified by clicking on a variety of substitution variables available in the right-side panel. To save changes click **Next** and then **Complete**.

Please note the initial LDIF default format has been established by GlobalSign. The EPKI Administrator must modify the LDIF Template based on the "Profile" the LDIF query will run against. You can reset the format back to the default values anytime by clicking **Reset Message** as illustrated below.

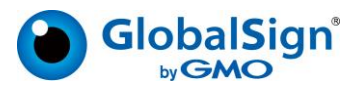

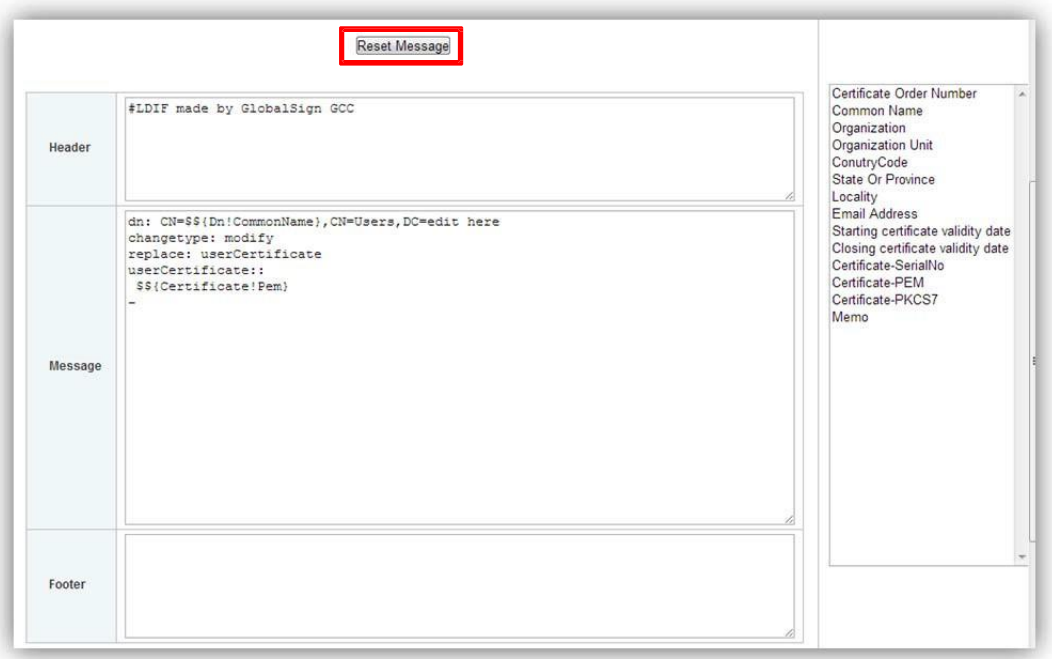

## <span id="page-46-0"></span>Generating a LDIF Report:

LDIF reports are generated from the **Search Certificates** link under the **My Certificates** menu pane.

Click **Show Advanced Search** and select the appropriate date range, the Profile and set the Order State to **ISSUED** via the drop-down menu. Note: If a certificate has been "re-issued", the replacement certificate will have a status = Issued and be included in the LDIF report. The original, "replaced" certificate will not be included in the query since its status will change to "reissued". Only non‐revoked and unexpired certificates will be included. Then click on the **LDIF** Button.

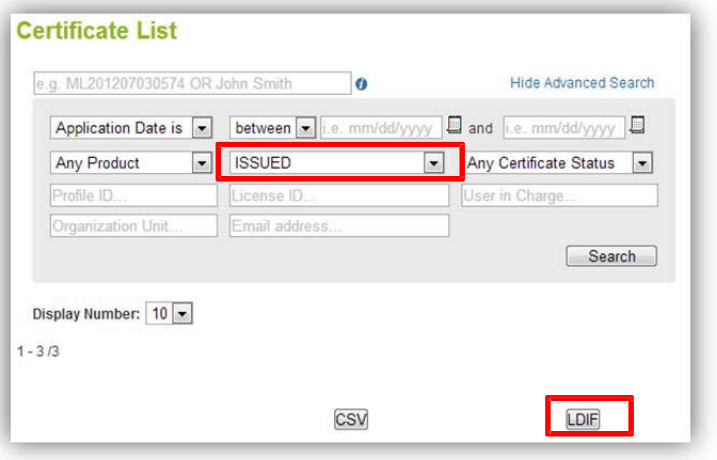

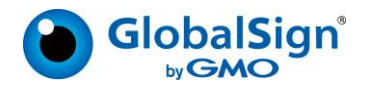

Open the file with your preferred application.

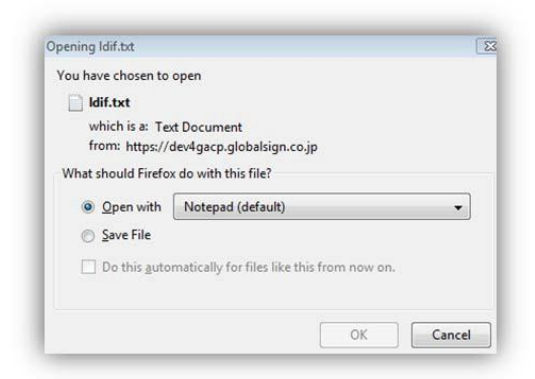

Below is an example of an LDIF Report opened in Notepad.

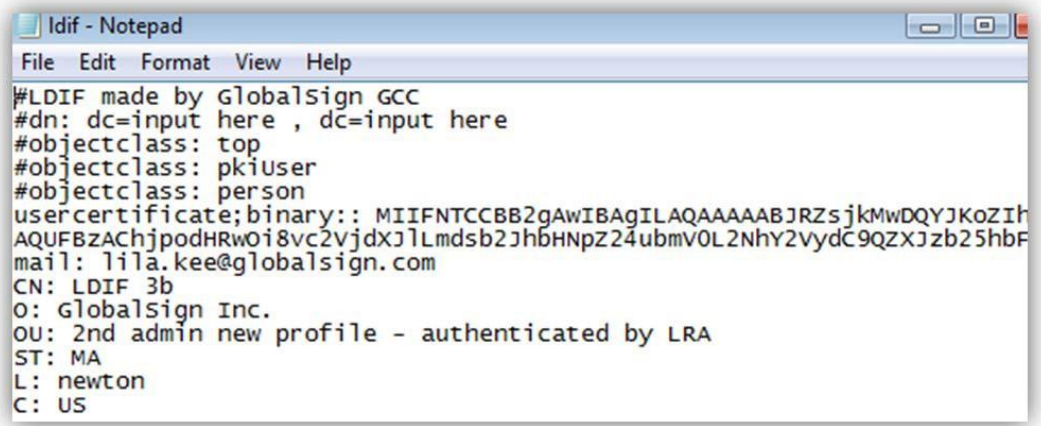

Upload the file to the LDAP directory according to your product specific instructions.

## <span id="page-47-0"></span>GCC ACCOUNT USERS:

A list of active GCC Account users can be found by selecting the **ACCOUNT & FINANCE** top tab and then clicking **Manage Users** under **My Account**. New users can also be added by clicking the **new registration** button on this screen.

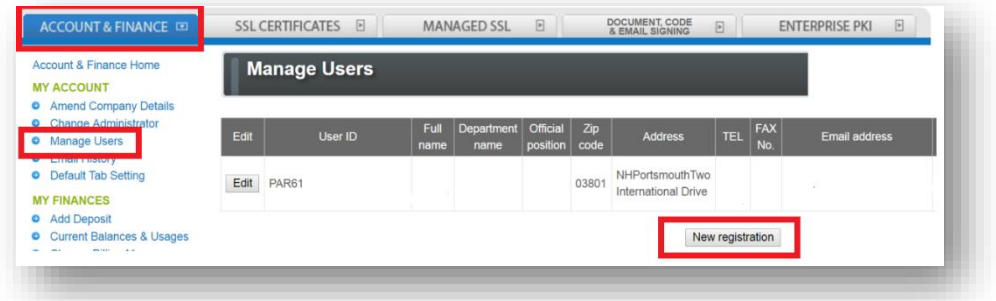

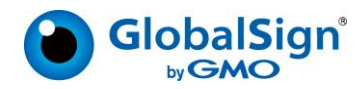

Note, all EPKI Users have equal access to established Profiles and licenses pack, however, user rights vary based on the assigned role. There are three main User Roles:

- 1. GCC Account Administrator One per GCC account
- 2. Manager ‐ unlimited per account
- 3. Staff in charge unlimited per account

# <span id="page-48-0"></span>TYPES OF GCC ACCOUNT USERS:

#### GCC ACCOUNT ADMINISTRATORS

**GCC Account Administrators** may add other Managers or Staff in charge and are provided full rights and access to the GCC product suite.

#### MANAGER

**Managers** may add other Staff in Charge user registrations, establish certificate profiles and approve orders if the GCC Administrator has set their **Certificate approval permission** option to **True**.

#### STAFF IN CHARGE

**Staff in charge** may initiate orders, resulting in **Pending Certificates** that the GCC Administrator or Managers with Certificate Approval Rights must review and approve.

Note, under the "**Search Certificates**" section, you can view the Administrator associated the issued. Certificate, under the "Person in charge of registration" heading.

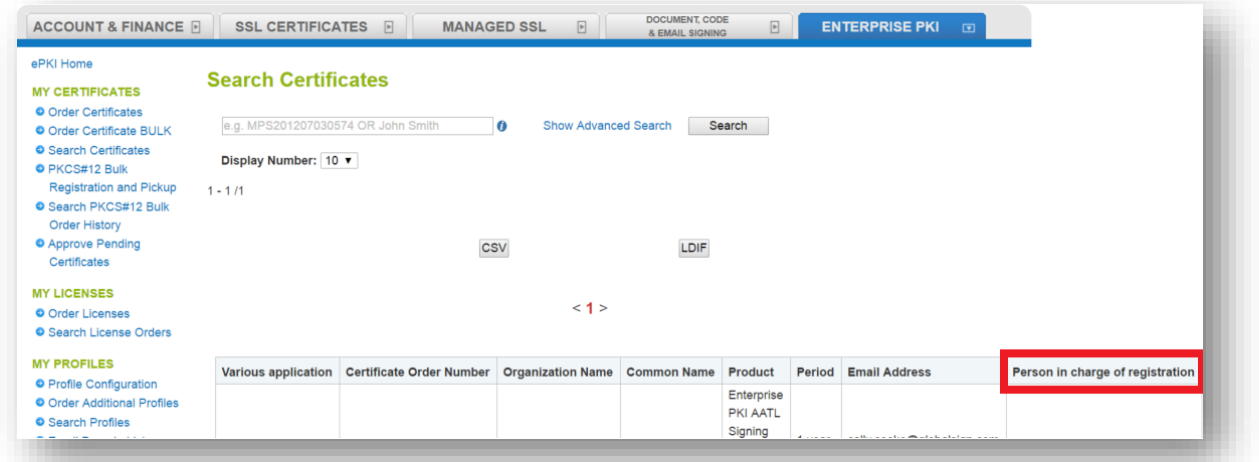

## <span id="page-48-1"></span>REGISTERING ADDITIONAL GCC ACCOUNT USERS:

To create either "Managers" or "Staff in charge", select the **ACCOUNT & FINANCE** top tab. Select **Manage Users** under **MY ACCOUNT** and then click the **new registration** button. Begin by assigning a **User ID** and **Password** that will need to be distributed out‐of‐band to the appointed user. Complete the registration by entering the required fields, including user information and user type – either "Manager" or "Staff in charge". Set **Certificate Approval Permission** to **True,** to grant certificate approval and profile creation rights to a "Manager". Note, "Staff in charge" will be unable to approve certificates or establish new profiles.

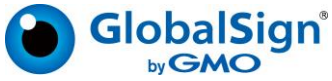

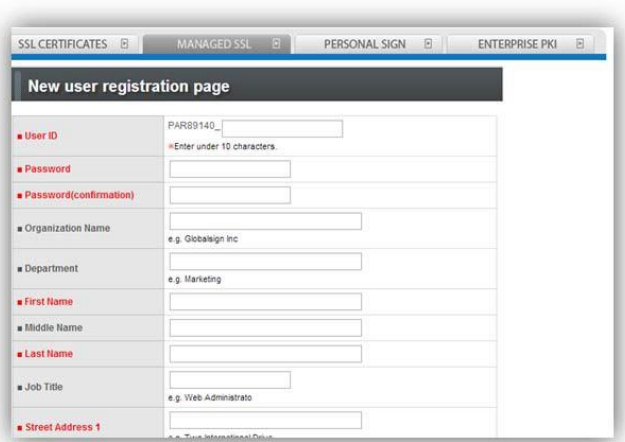

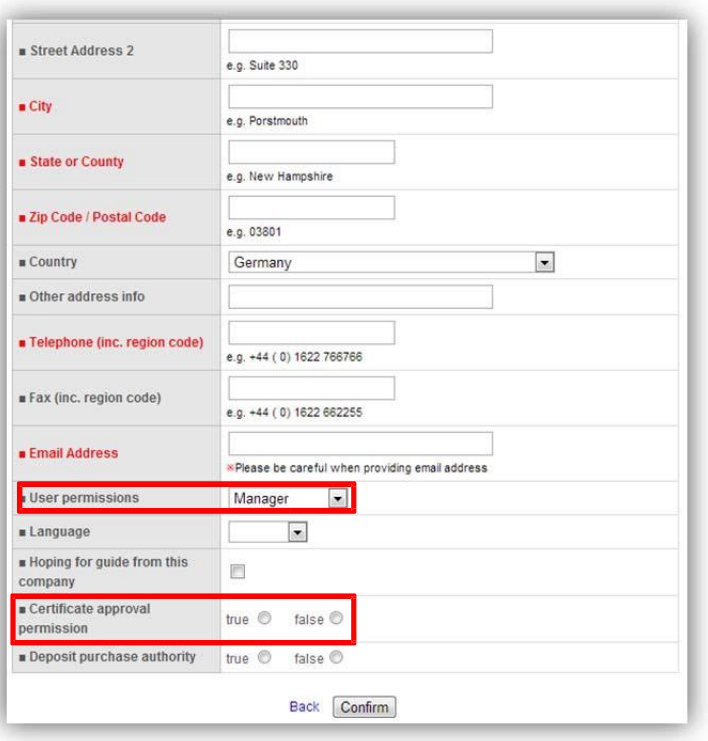

## <span id="page-49-0"></span>ADMINISTRATION DELEGATION:

Shared administration can be established. Under the Enterprise PKI tab, click on the **Profile Configuration**  link under **My Profiles**. Select the profile and click **Next**. Click on the **Configure** button next to **User Permission**.

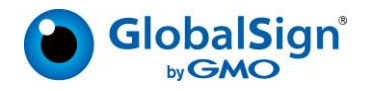

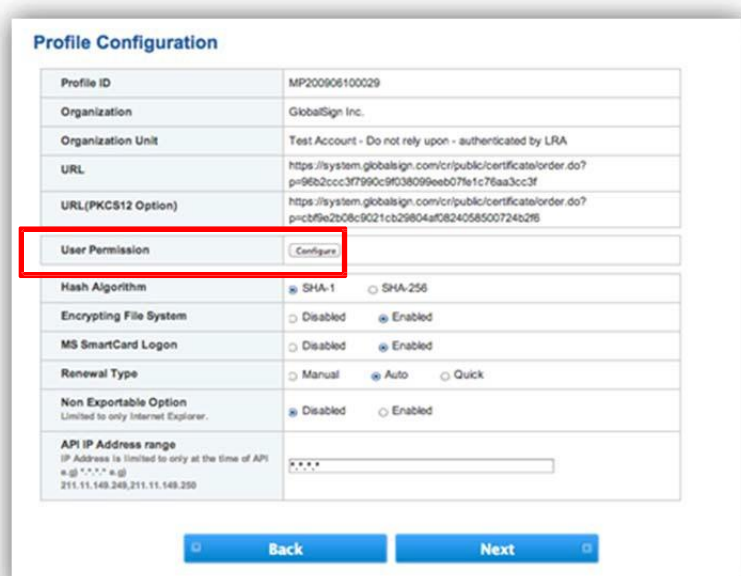

You can now select the permissions you wish to give to each user (provided you have previously added them as a **Staff in charge** or **Manager** by clicking the **Manage Users** link under the **Accounts & Finance** tab.)

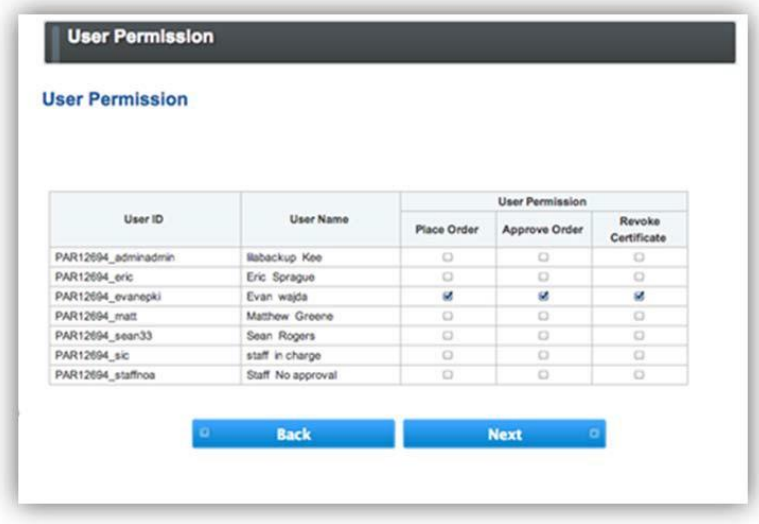

To extend a user's permissions and administrative rights, tick off the appropriate permission boxes next to the username/ User ID. Extended permissions allow users in Manager (or Staff in Charge) roles, to place orders, approve orders and revoke certificates for a given Account. Confirm your selection by clicking **Next.**

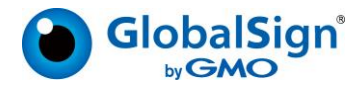

## <span id="page-51-0"></span>GETTING HELP:

Although EPKI Administrators are responsible for providing first tier support to end users within their organization, every GlobalSign Enterprise EPKI customer has a dedicated Account Manager who is on hand to help with any commercial or technical queries you may have about the EPKI service. GlobalSign also provides best-in-class technical support through our Client Service departments around the world. [www.globalsign.com/support/](http://www.globalsign.com/support/)

GlobalSign encourages EPKI Administrators to browse the [GlobalSign Support pages](http://www.globalsign.com/support/) for Product specific guidance ranging from end user guides to FAQs. If you can't find the answer to your questions, please open a Support ticket at [www.globalsign.com/help/.](http://www.globalsign.com/help/)

## <span id="page-51-1"></span>GLOBALSIGN CONTACT INFORMATIONL

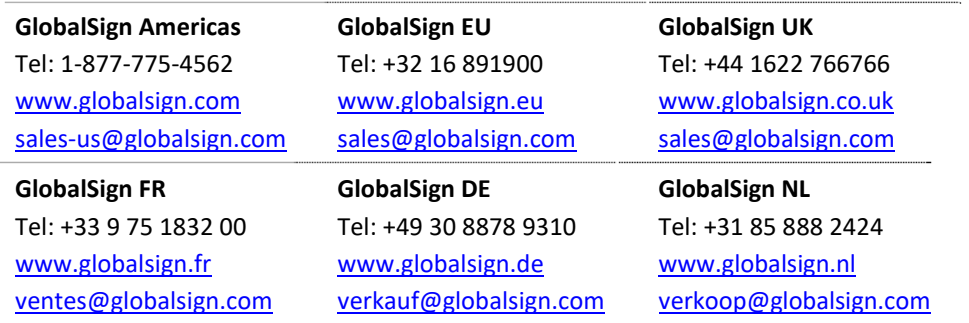

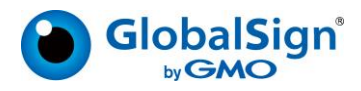